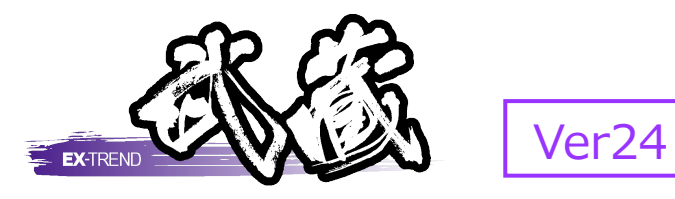

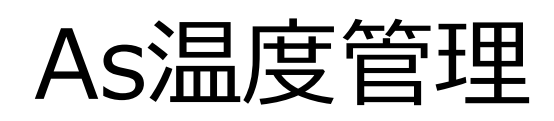

※解説がオプションプログラムの内容である場合が あります。ご了承ください。

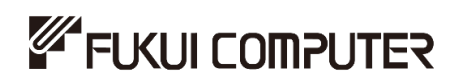

# 目次

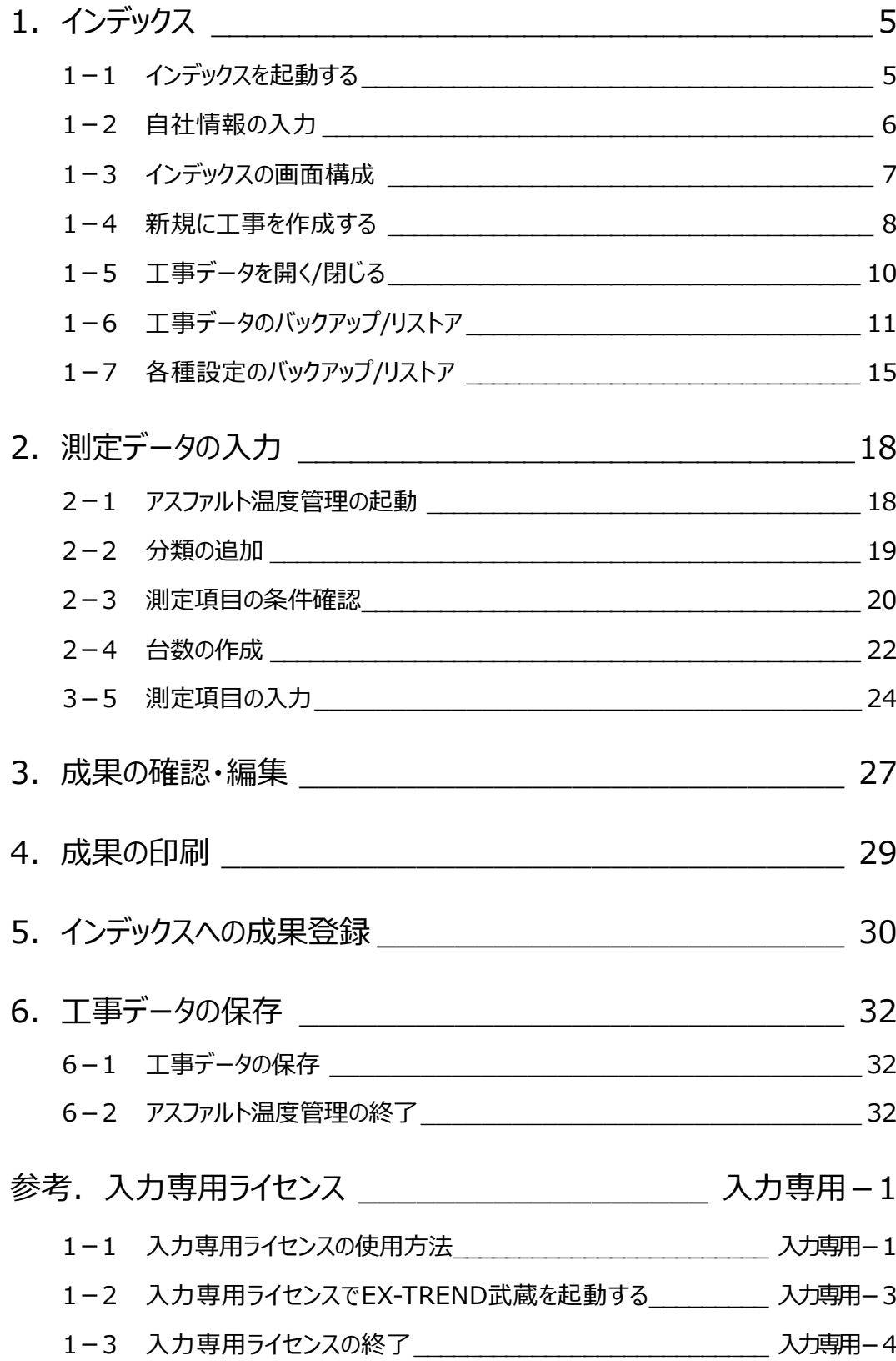

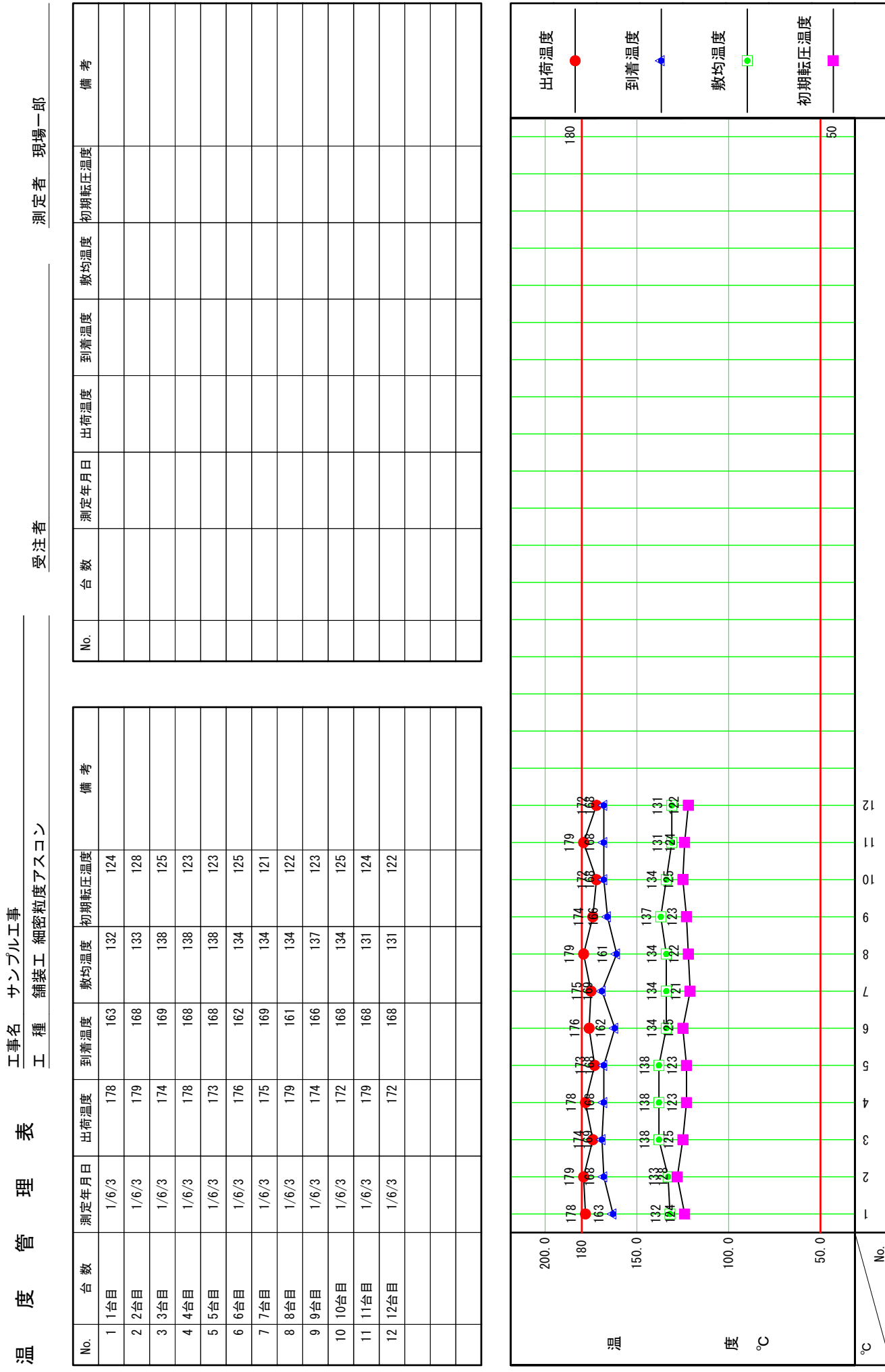

# **1 インデックス**

EX-TREND武蔵のデータは [EX-TREND武蔵 インデックス]で工事ごとに管理します。 ここでは、インデックスの起動、自社情報の入力、工事データの新規作成、バックアップの方法などを説明します。

## **1-1 インデックスを起動する**

 $\bullet$ 

[EX-TREND武蔵 インデックス]を起動します。

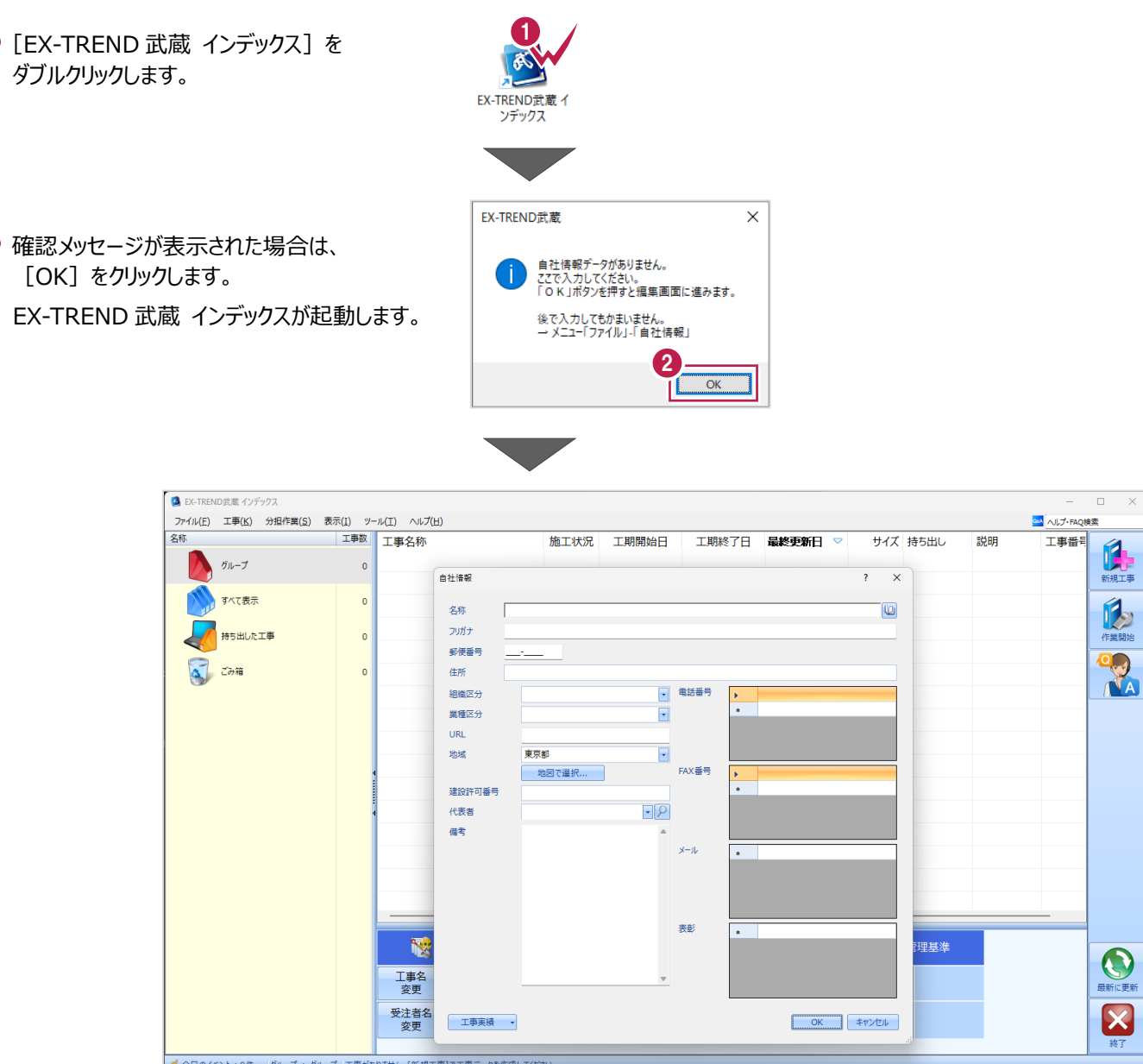

## **1-2 自社情報の入力**

インデックス起動時に表示される自社情報を入力します。

- 1 名称(会社名)や住所、電話番号、 地域などを入力します。
- **2** [OK] をクリックします。

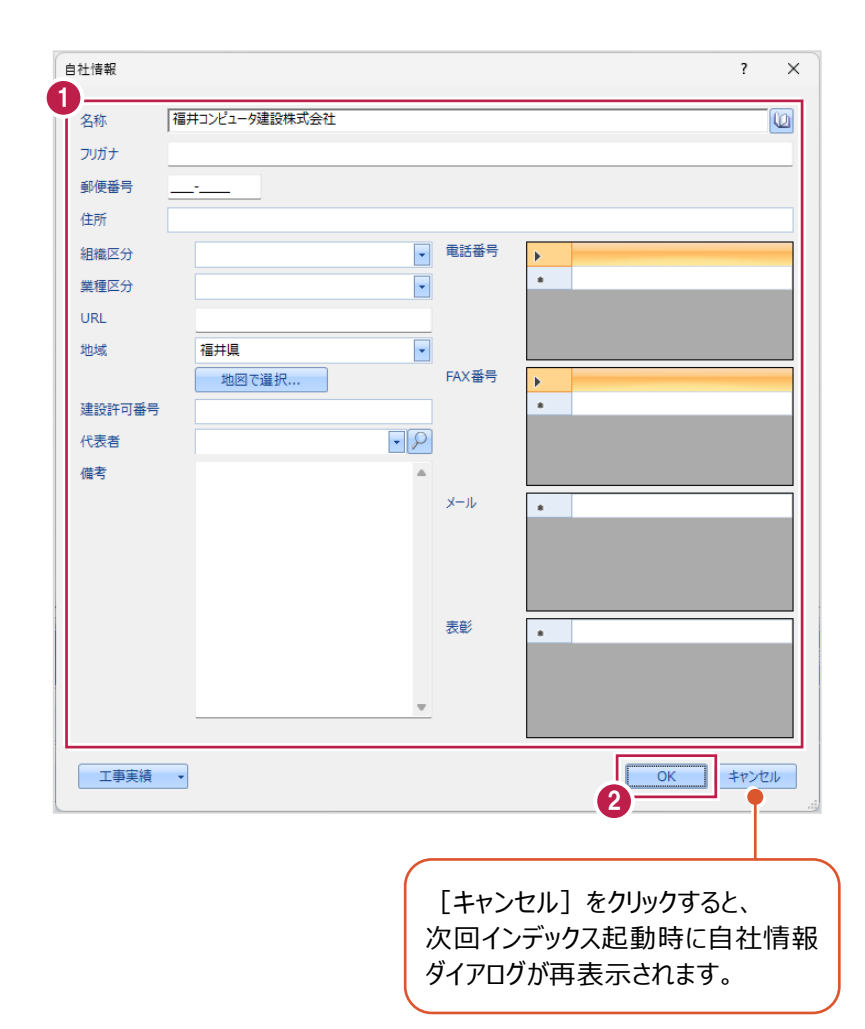

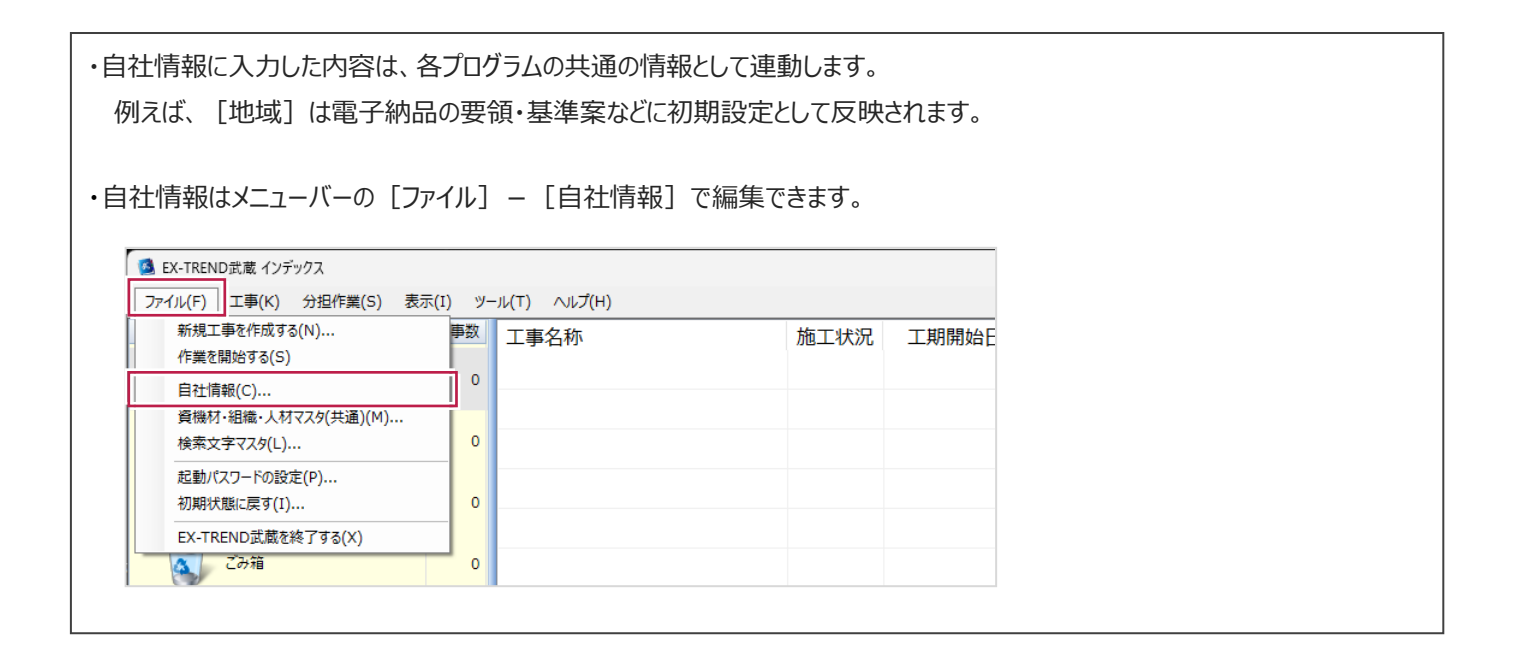

## **1-3 インデックスの画面構成**

インデックスの画面周りを説明します。

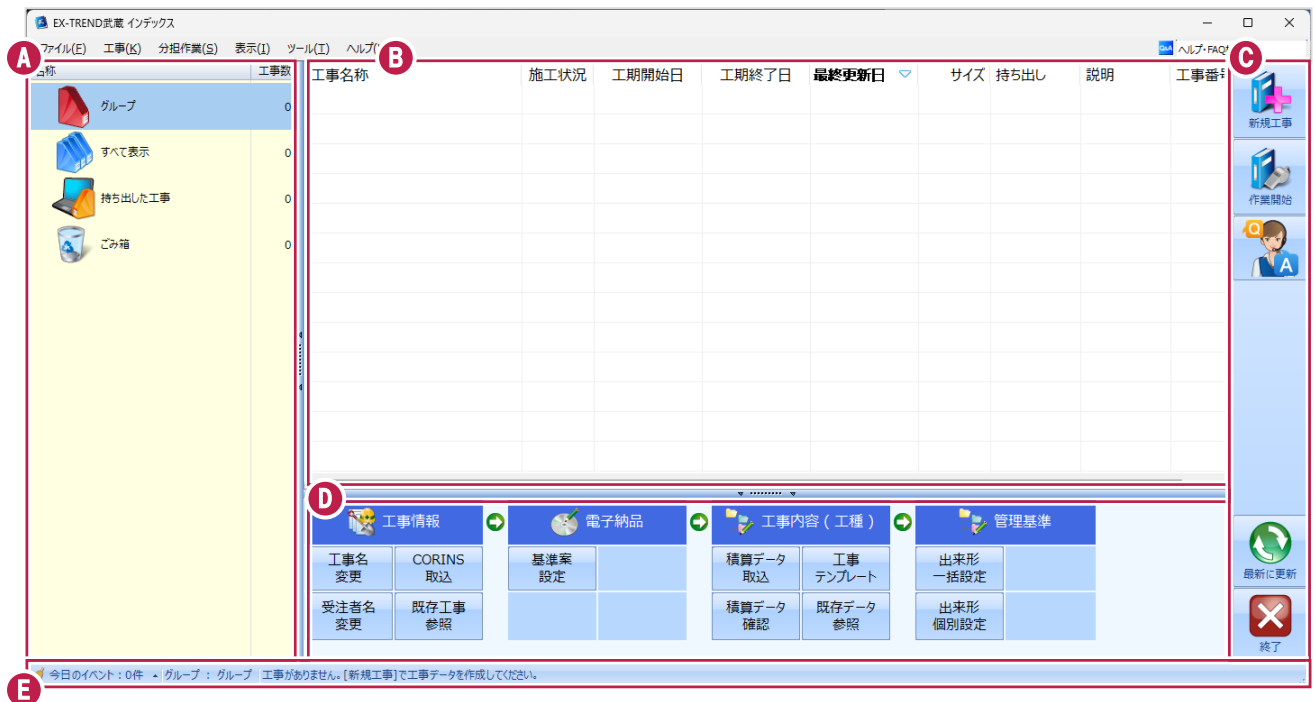

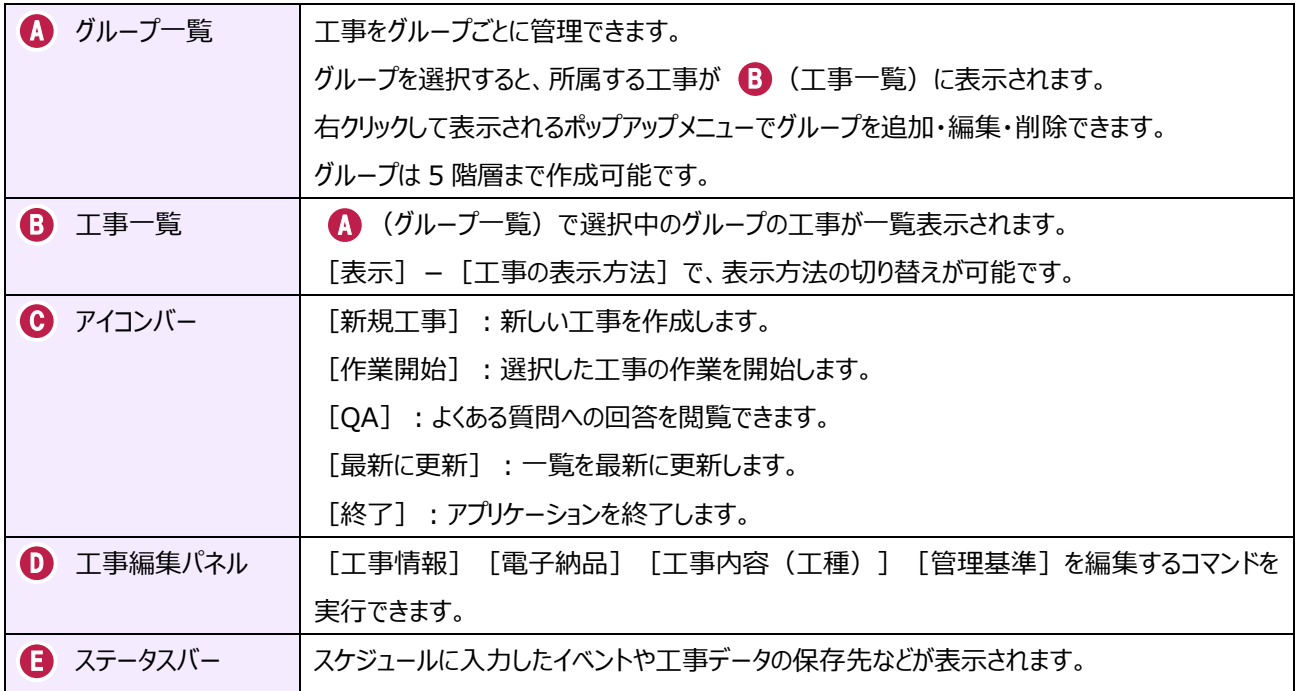

## **1-4 新規に工事を作成する**

新しい工事を作成します。

#### [新規工事]をクリックします。

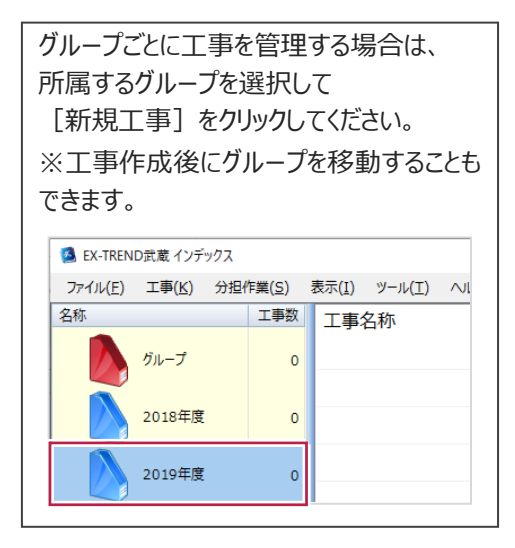

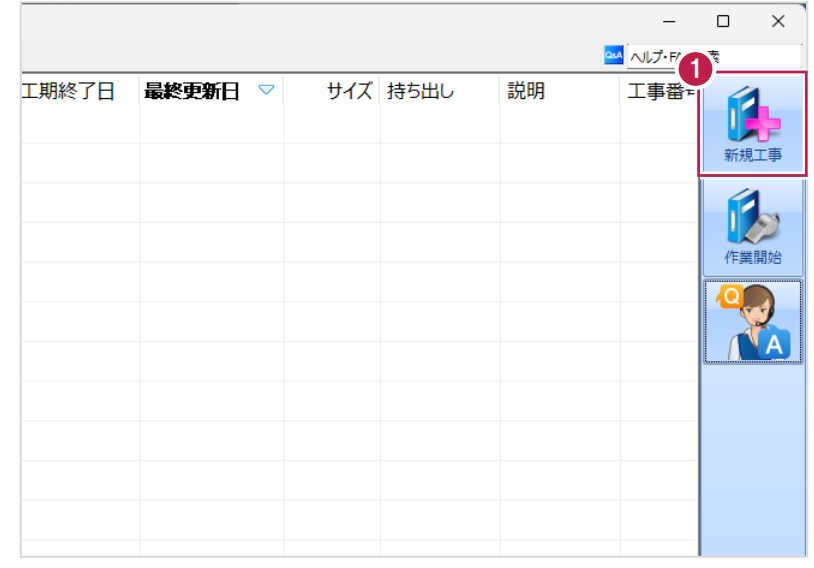

2 [新しく工事を作成する] をクリックします。

その他の作成方法は以下の通りです。

**[既存工事から作成する]** 既存の工事データを再利用して工事を 作成する場合に選択します。

#### **[工事完成図書を参照する]**

発注者からのデータや以前の納品データ を参照して工事を作成する場合に選択 します。

**[積算データから作成する]** 積算ソフトのデータを元に工事を作成 する場合に選択します。 ※工事作成後に積算データを読み込む こともできます。

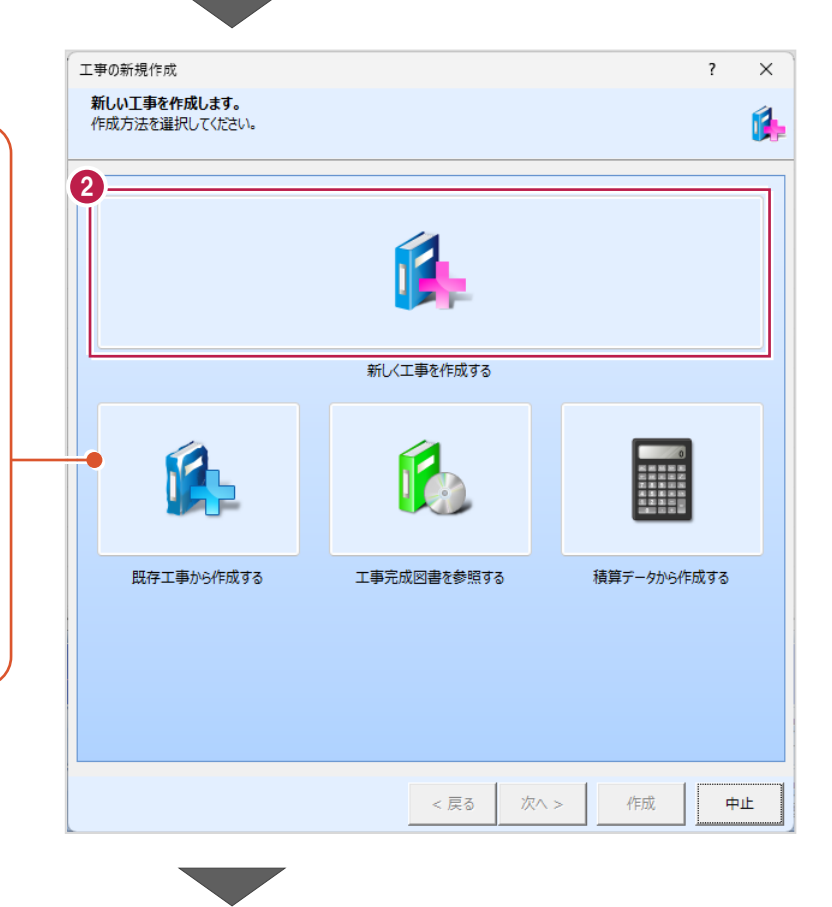

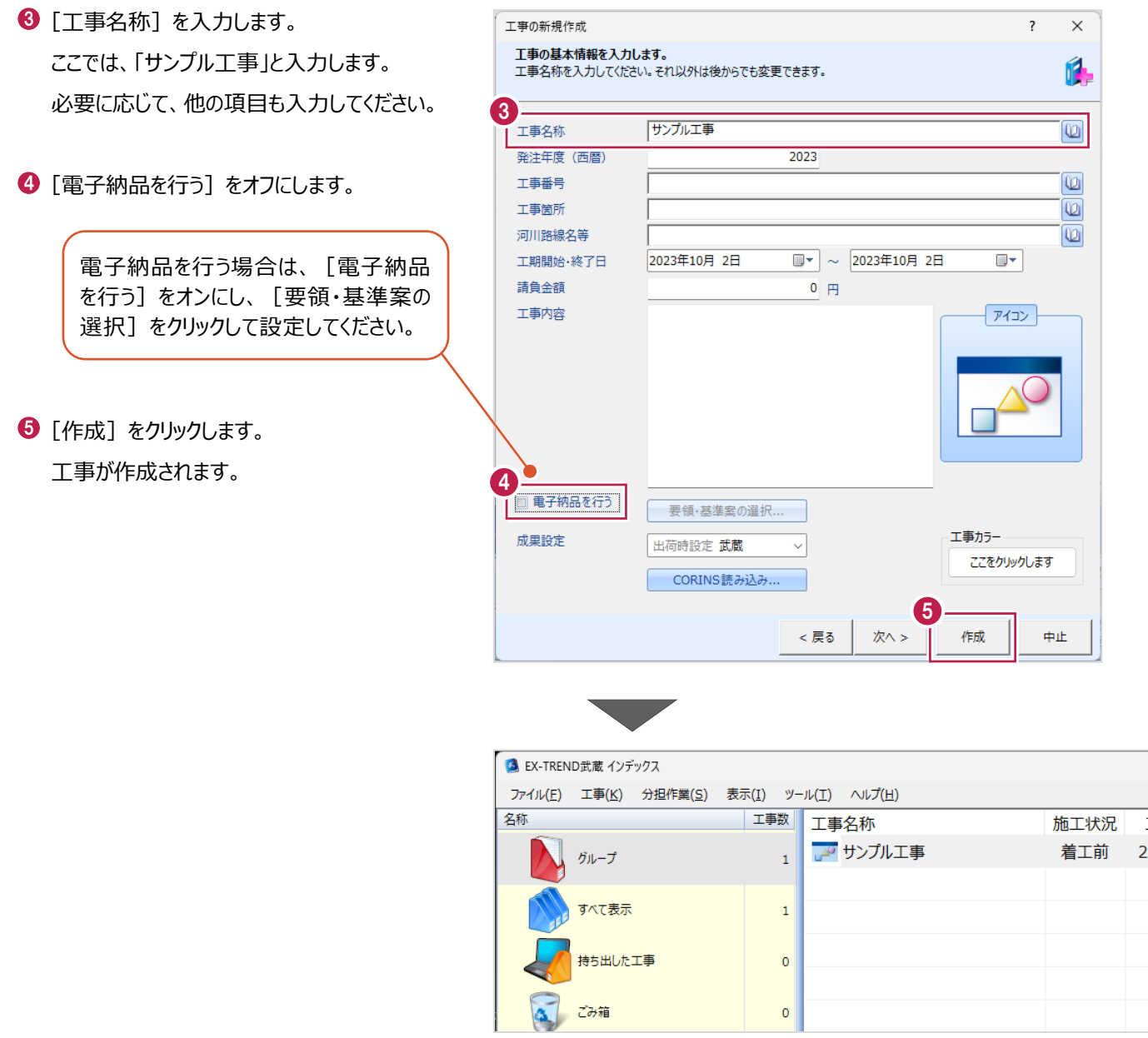

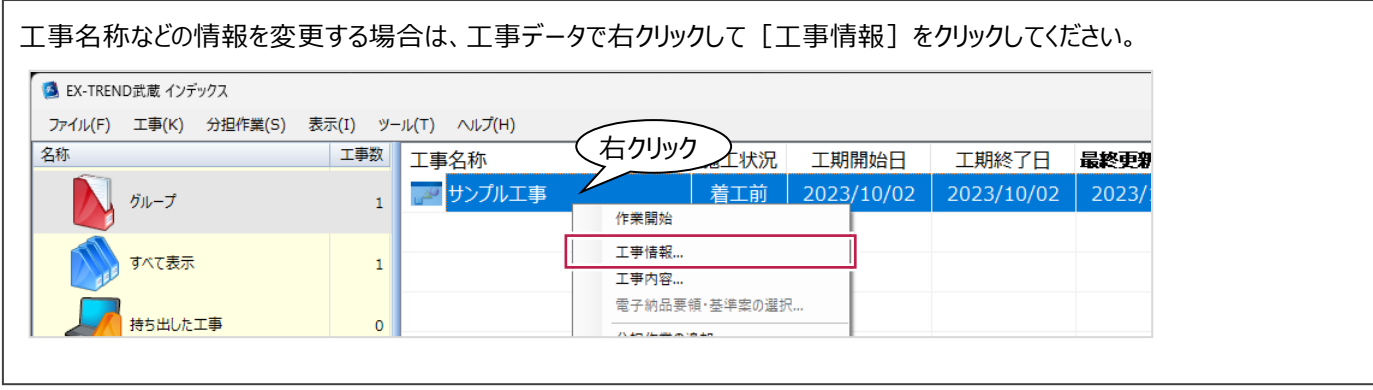

## **1-5 工事データを開く/閉じる**

工事データを開く/閉じる操作を説明します。

■工事データを開く

工事データを開き、武蔵データ画面を表示します。

● 工事データをダブルクリックします。

武蔵データ画面が表示されます。

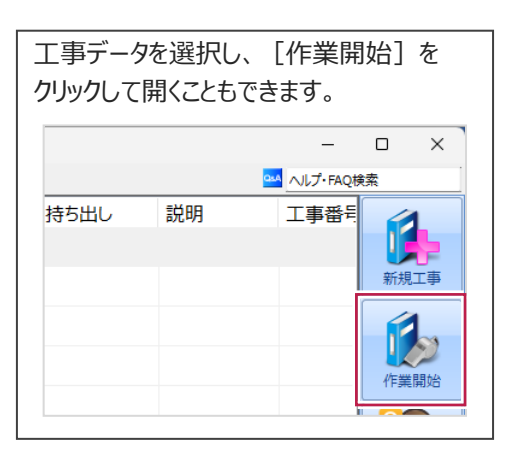

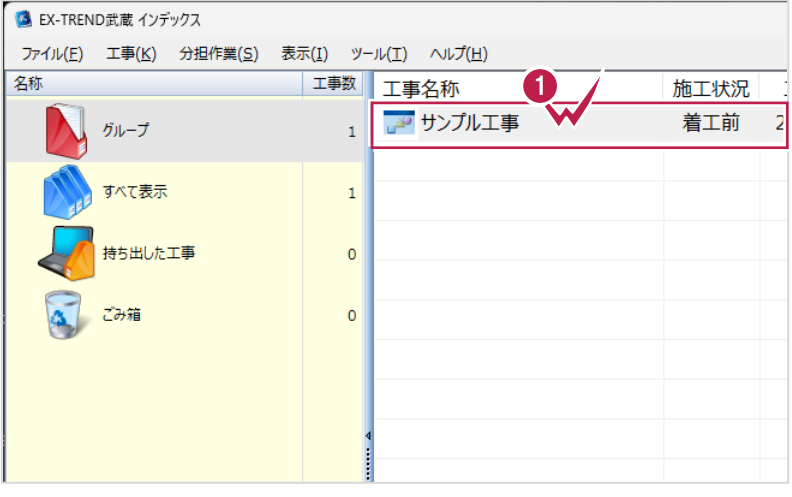

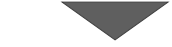

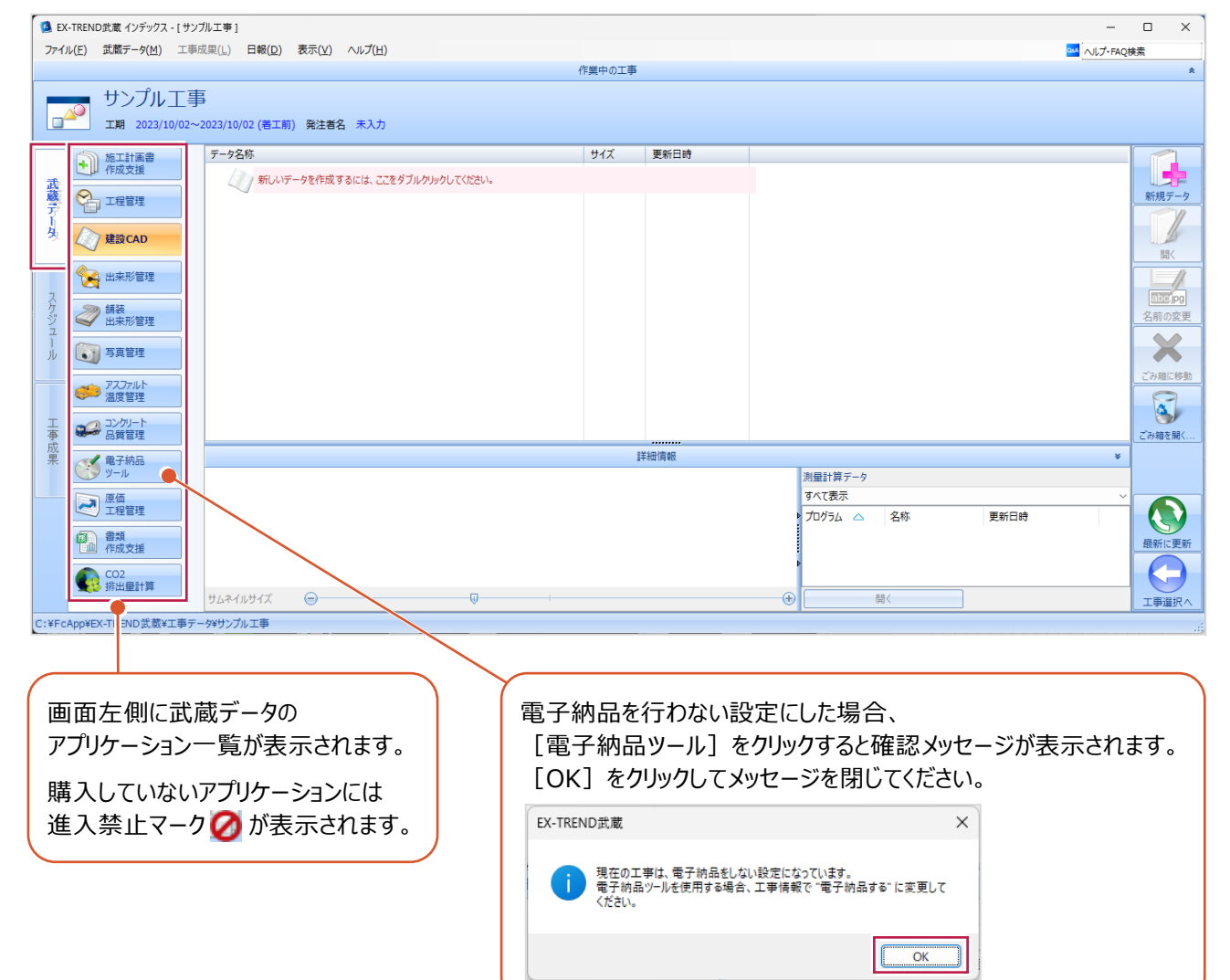

■工事データを閉じる

工事データを閉じて、工事選択画面に戻ります。

 $\bullet$  画面右下の [工事選択へ] をクリックします。 工事選択画面に戻ります。

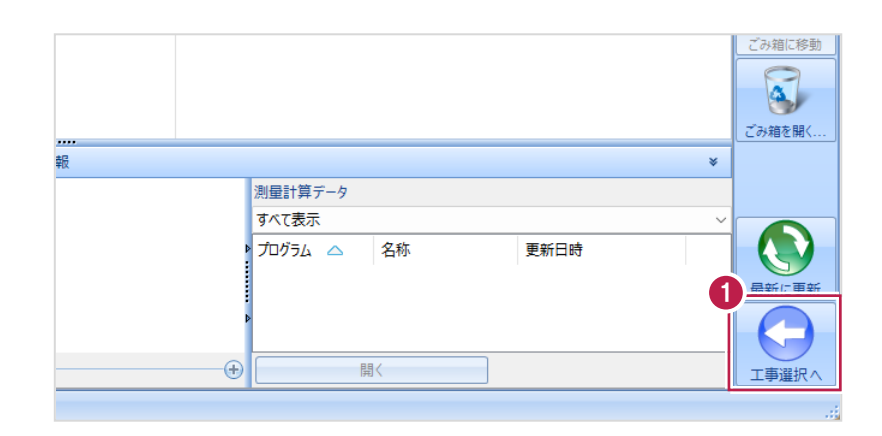

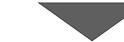

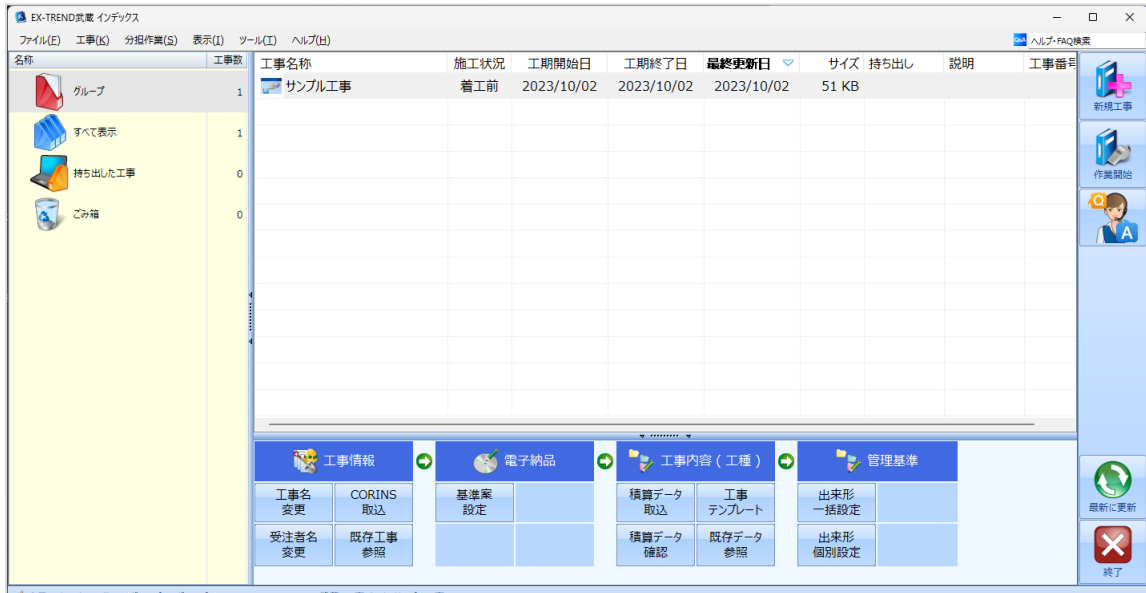

√ 今日のイベント:0件 - グループ: グループ C:¥FcApp¥EX-TREND武蔵¥工事データ¥サンプルエ

## **1-6 工事データのバックアップ/リストア**

コンピューターも他の電化製品と同じように故障する場合があります。

また、些細なミスでデータを削除してしまうことも考えられます。

バックアップとは、工事データや設定ファイルを別のメディア(HDD、CD、DVDなど)に保存することです。

使用中のコンピューターのHDDなどにバックアップすることは、本来の意味のバックアップとは言えません。

※CDやDVDには直接バックアップできません。HDDの別の領域にバックアップ後、ライティングソフトなどでコピーしてください。

お客様が作成したデータは、お客様にとって大切な財産です。

万が一の不慮の事故による被害を最小限にとどめるために、お客様ご自身の管理・責任において、データは必ず2ヶ所以上の 別のメディア(HDD、CD、DVDなど)に定期的にバックアップとして保存してください。

※いかなる事由においても、データの破損などによるお客様の損害は、弊社では補償いたしかねますのでご了承ください。

ここでは、インデックスで管理している複数の工事データを一括バックアップする操作と、バックアップしたデータをリストア(復元) する操作を説明します。

■工事データをバックアップする

バックアップデータの保存先を確認して、工事データを一括バックアップします。

**● EX-TREND 武蔵の関連プログラムを全て** 

終了し、インデックスを起動します。

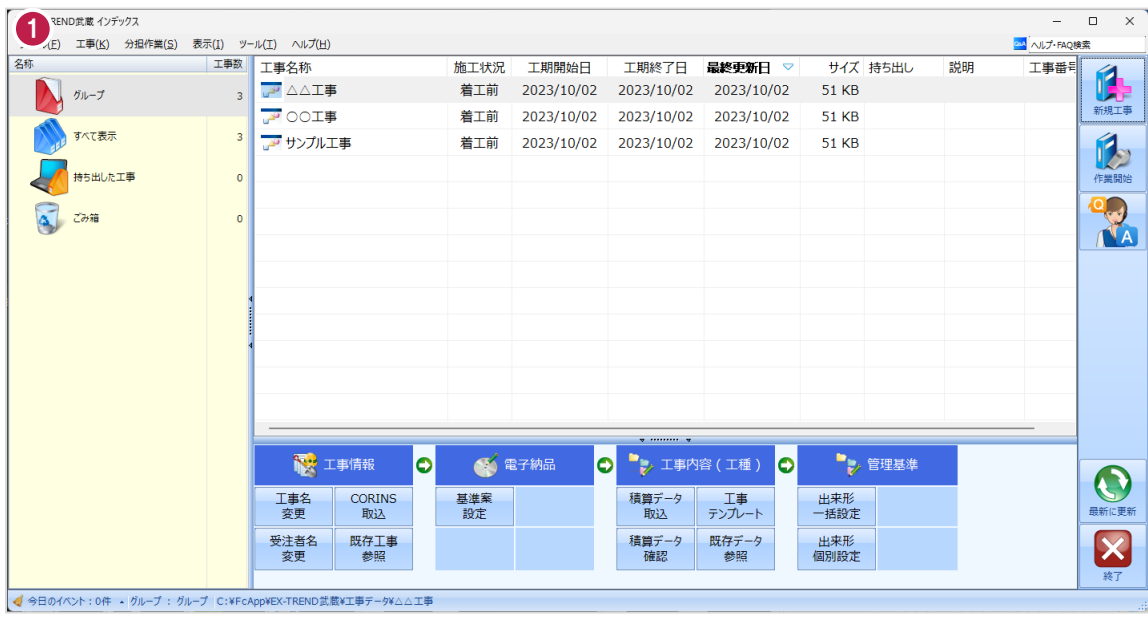

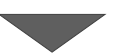

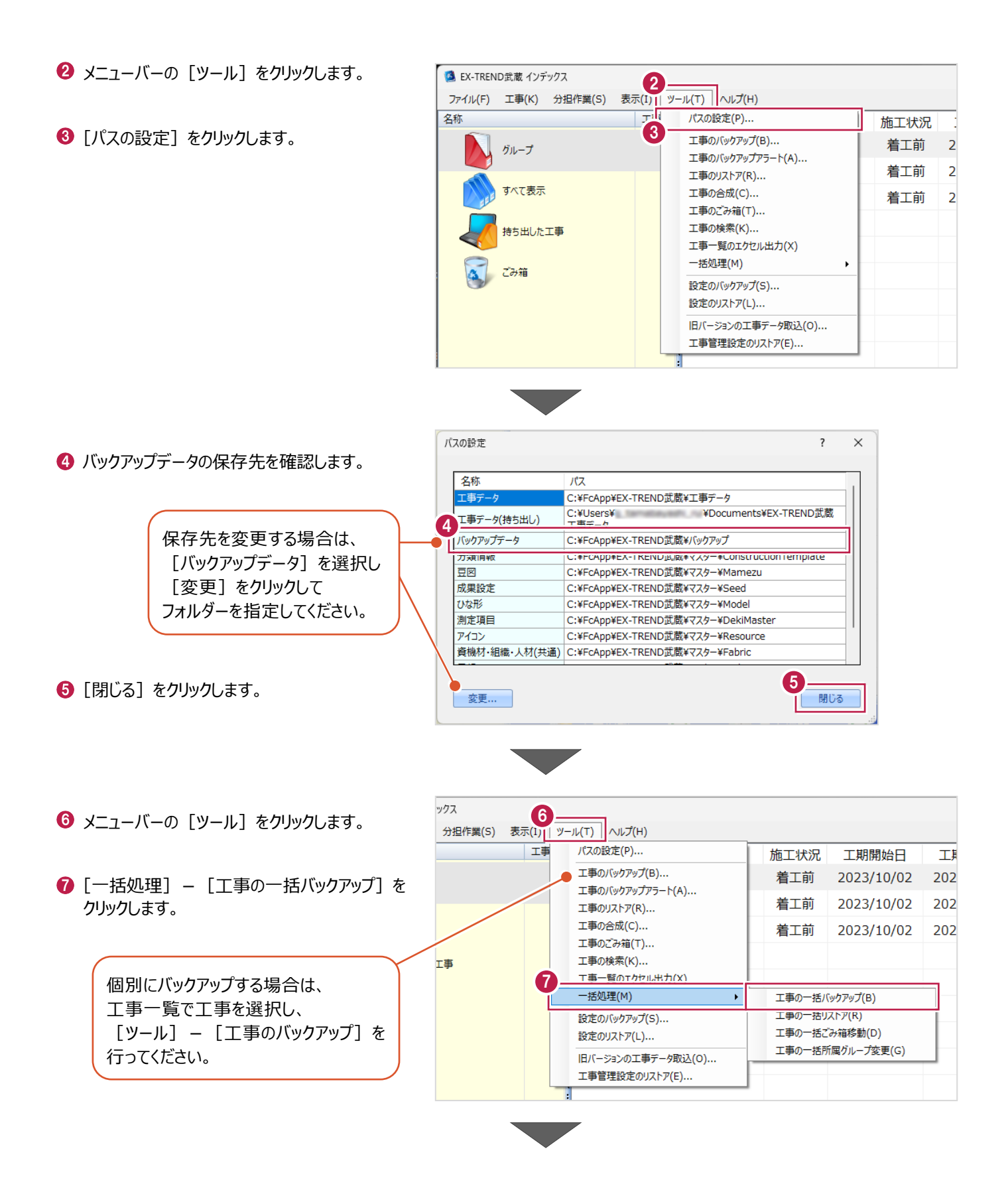

6 [バックアップデータ保存先] を 工事の一括バックアップ [パスの設定]で設定した 確認します。 工事データのバックアップを行います。 フォルダーが表示されます。 対象となる工事にチェックを入れてください。 **9 バックアップする工事をオンに** 8 します。  $9<sup>7</sup>$ バックアップデータ保存先 サイズ 最終バックアップ· C:¥FcApp¥EX-TREND武蔵¥バックアップ  $\overline{2}$ ガループ |<br>※保存先は[ツール]-[パスの設定]で変更できます。 **10 [OK] をクリックします。** 51 KB <不明> 条件  $\overline{\mathbf{z}}$ **A** △△工事 □ 指定容量毎に分割 AD OOI事 51 KB <不明>  $\overline{\mathbf{z}}$ CD 700MB 51 KB <不明> ■ 20 サンプル工事  $680 - M$  MB I. 持ち出した工事 □ ファイルを圧縮 ※バックアップに時間がかかる場合があります。 □ 古いバックアップは削除 保持する個数 3÷ □パックアップ後フォルダを開く 全選択 全解除 10  $\overline{\mathsf{OK}}$ キャンセル **[指定容量毎に分割]** CDなどのメディアの容量に合わせて、分割保存する場合に使用します。 **[ファイルを圧縮]** 圧縮してバックアップサイズ (容量) を小さくする場合に使用します。 ※写真データが多い場合は圧縮してもデータのサイズはあまり変わりません。 **[古いバックアップは削除]** 同一フォルダーへ保管しておくバックアップ数を指定します。 **[バックアップ後フォルダを開く]** バックアップ完了後に保存先のフォルダーを開く場合はオンにします。  $\mathbf 0$  [はい] をクリックします。 EX-TREND武蔵 バックアップを開始します。他のユーザーを含め武蔵アプリケーションを起動し<br>ていないか、また成果フォルダ内のファイルを編集していないかを確認してく<br>ださい。 11 **はい(0)** いいえ(N) EX-TREND武蔵  $\times$  $\bigcirc$  [OK] をクリックします。 ↑ パックアップが完了しました。 12OK

バックアップデータ保存先に、工事データが 保存されます。

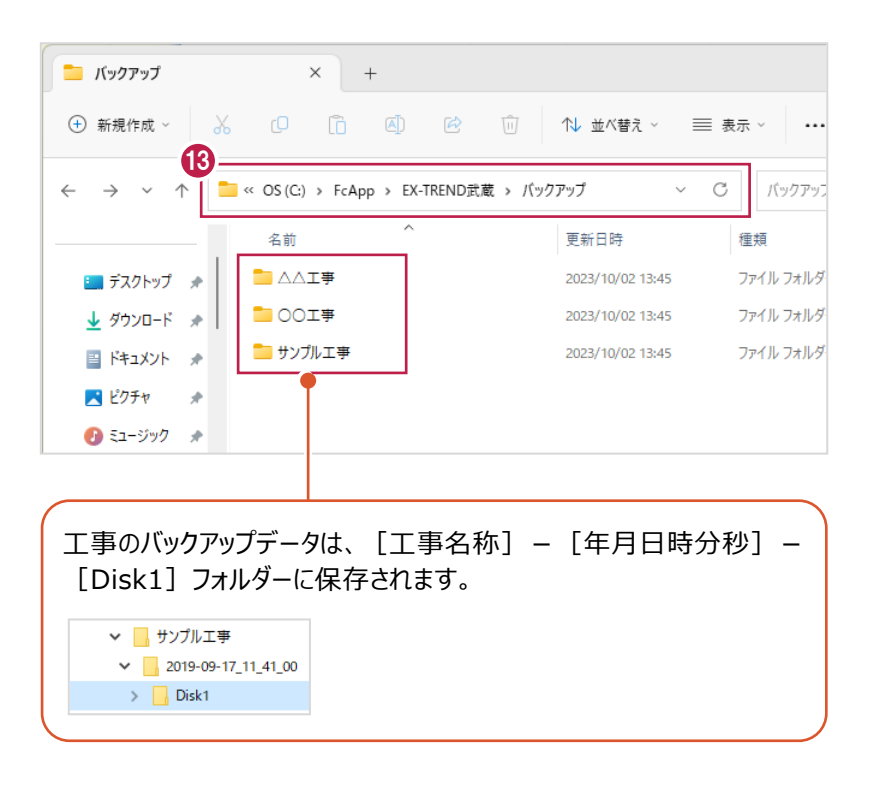

### ■工事データをリストア (復元) する

リストアするバックアップデータの保存先を確認して、工事データを一括リストアします。

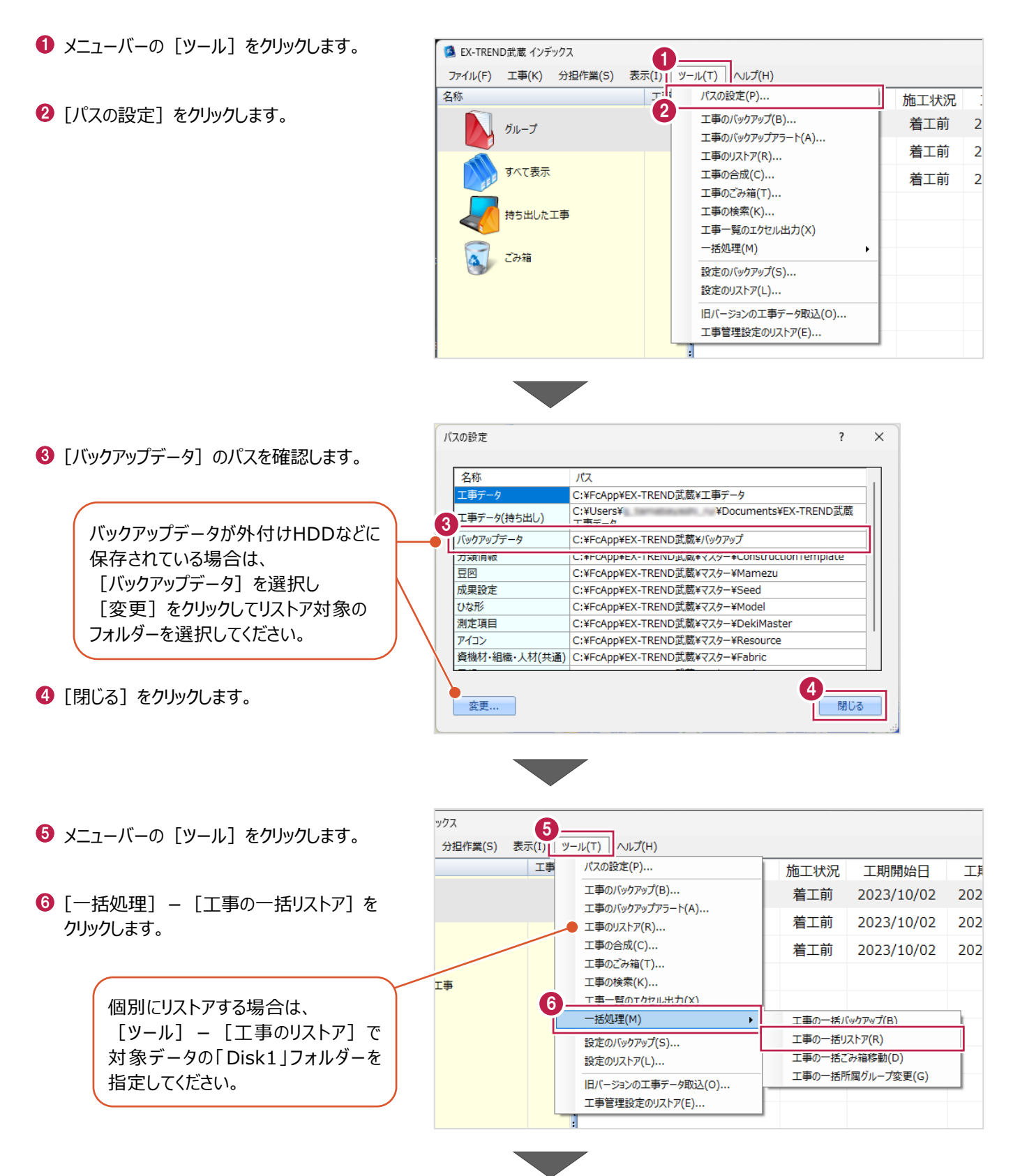

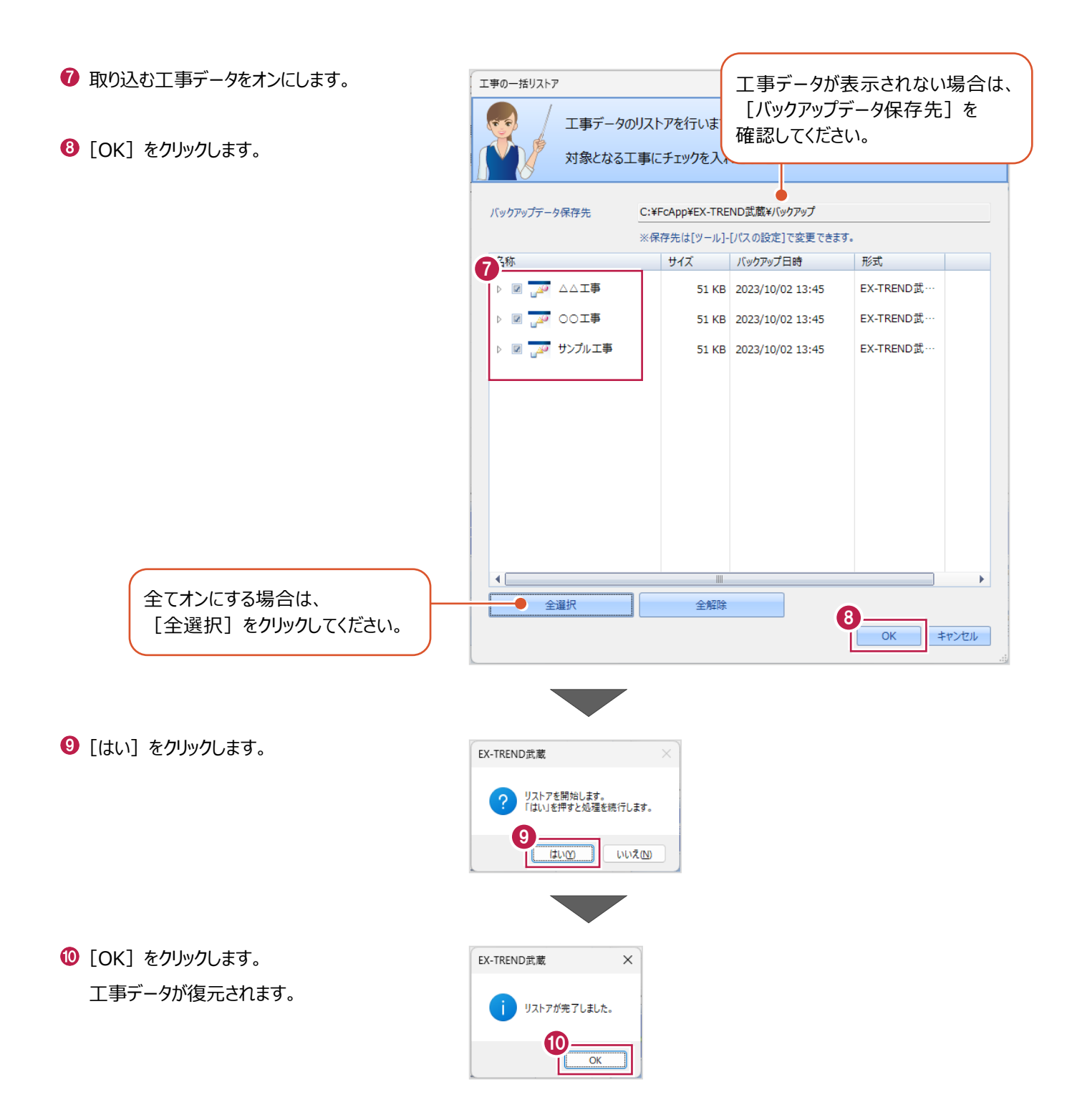

## **1-7 各種設定のバックアップ/リストア**

EX-TREND武蔵関連プログラムで使用する共通設定や辞書などをバックアップする操作と、バックアップしたデータをリストア (復元)する操作を説明します。

■設定データをバックアップする

設定データをバックアップします。

- メニューバーの [ツール] をクリックします。
- 2 [設定のバックアップ] をクリックします。

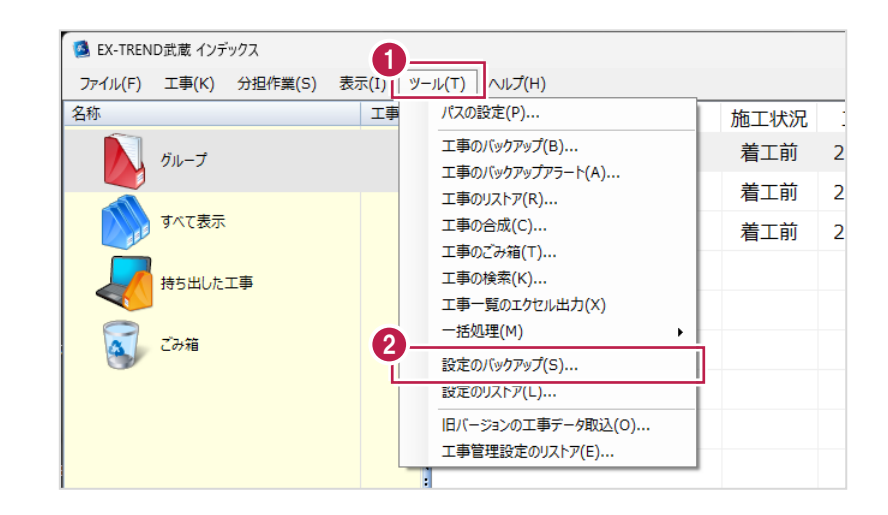

- 6 バックアップ先を確認します。
- 4 バックアップする設定をオンにしま
- $\Theta$  [OK] をクリックします。

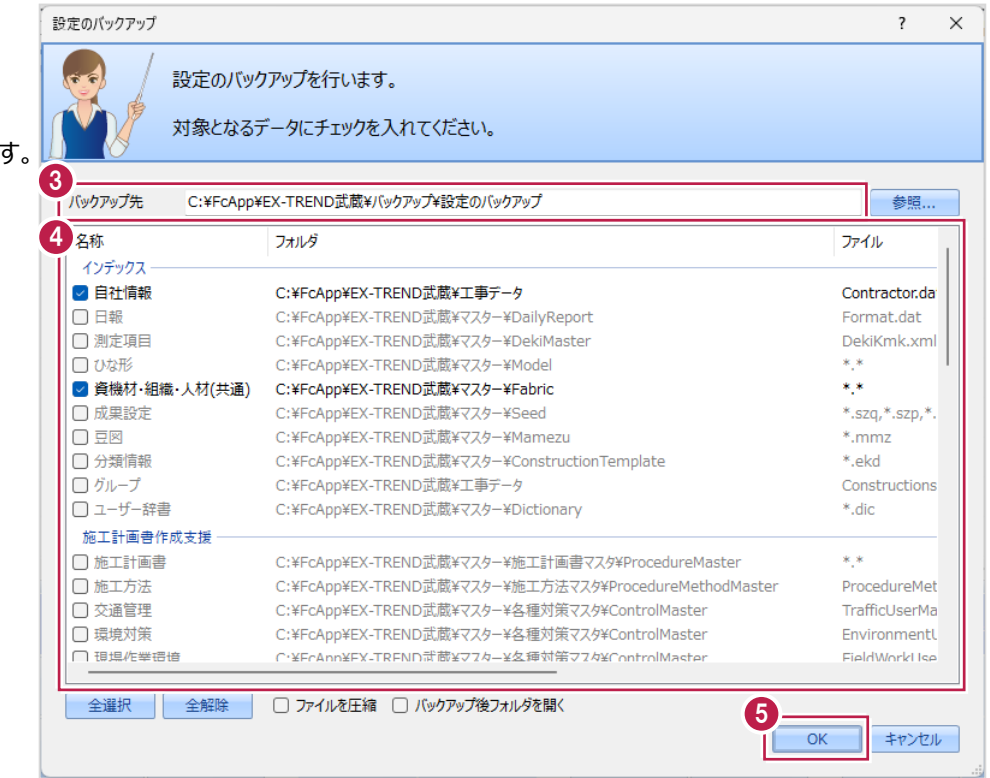

 $\bigodot$  [OK] をクリックします。

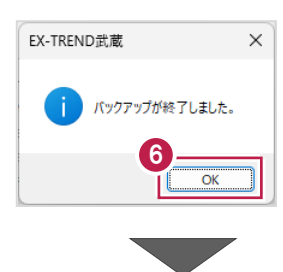

バックアップ先に設定データが保存されます。

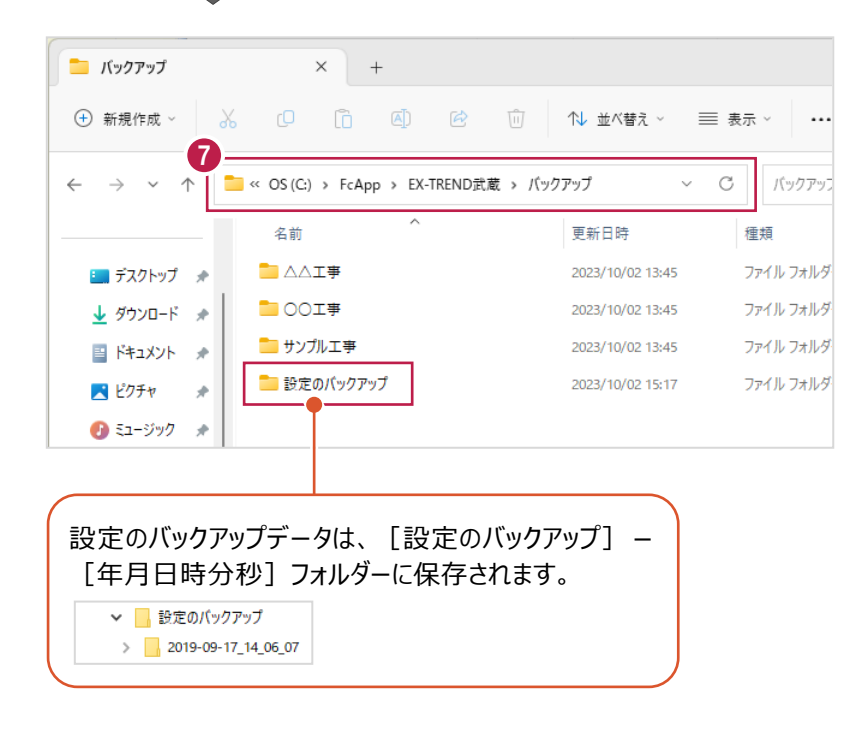

### ■設定データをリストア (復元) する

設定データをリストアします。

- メニューバーの [ツール] をクリックします。
- 2 [設定のリストア] をクリックします。

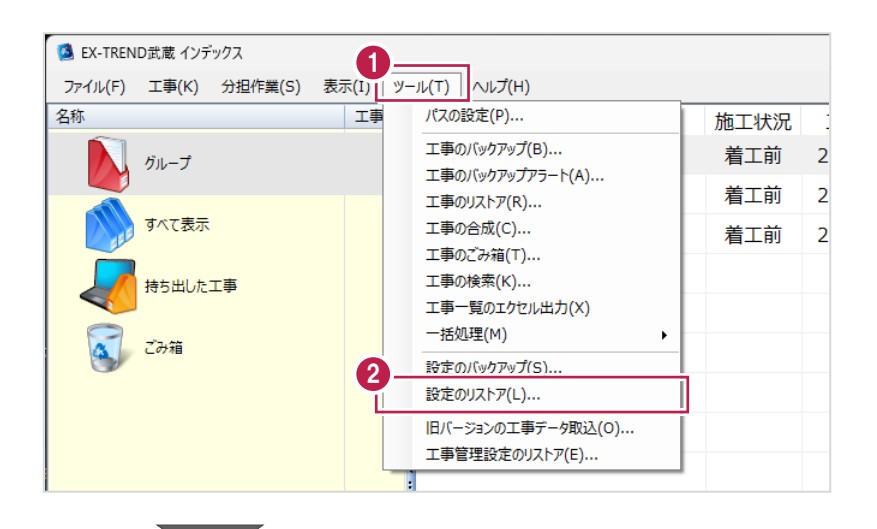

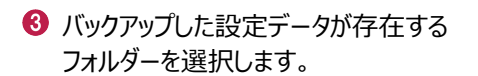

 $\bigodot$  [OK] をクリックします。

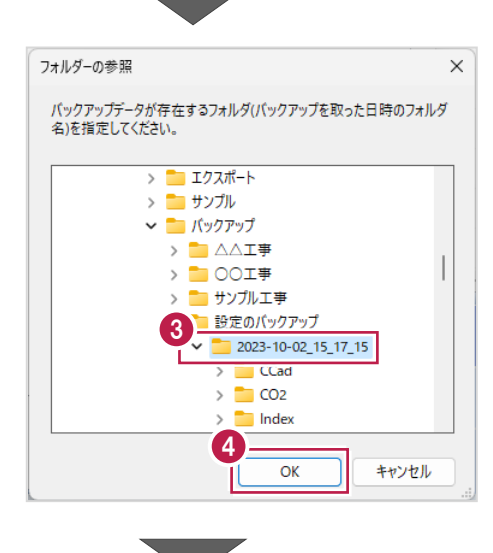

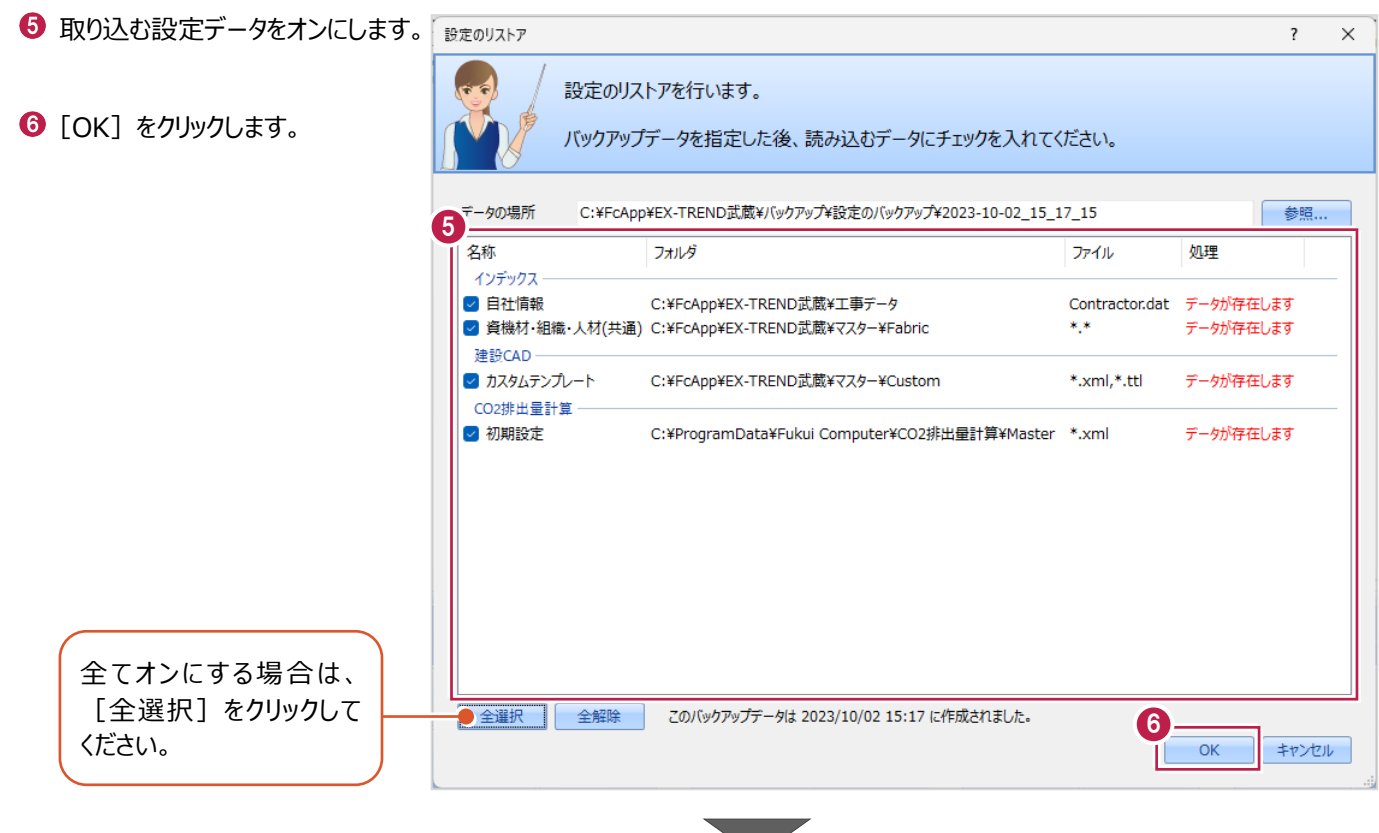

● 確認メッセージが表示された場合は、 [はい] をクリックします。

※リストア先に同名のファイルが存在する 場合に表示されます。

 $\Theta$  [OK] をクリックします。

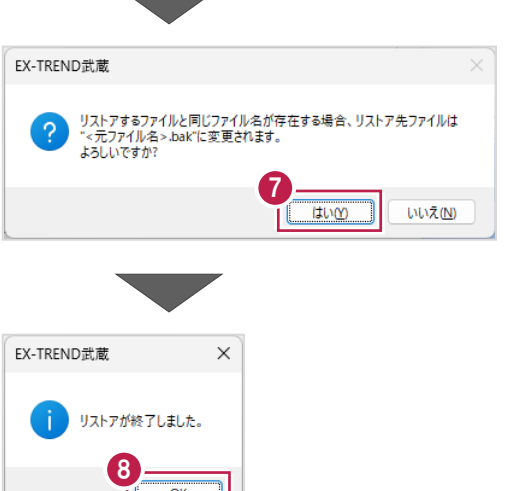

**2 測定データの入力**

[アスファルト温度管理]を起動して、測定データを入力する操作を説明します。

### **2-1 アスファルト温度管理の起動**

 $2<sub>2</sub>$ 

工事データを開き、アスファルト温度管理を起動します。

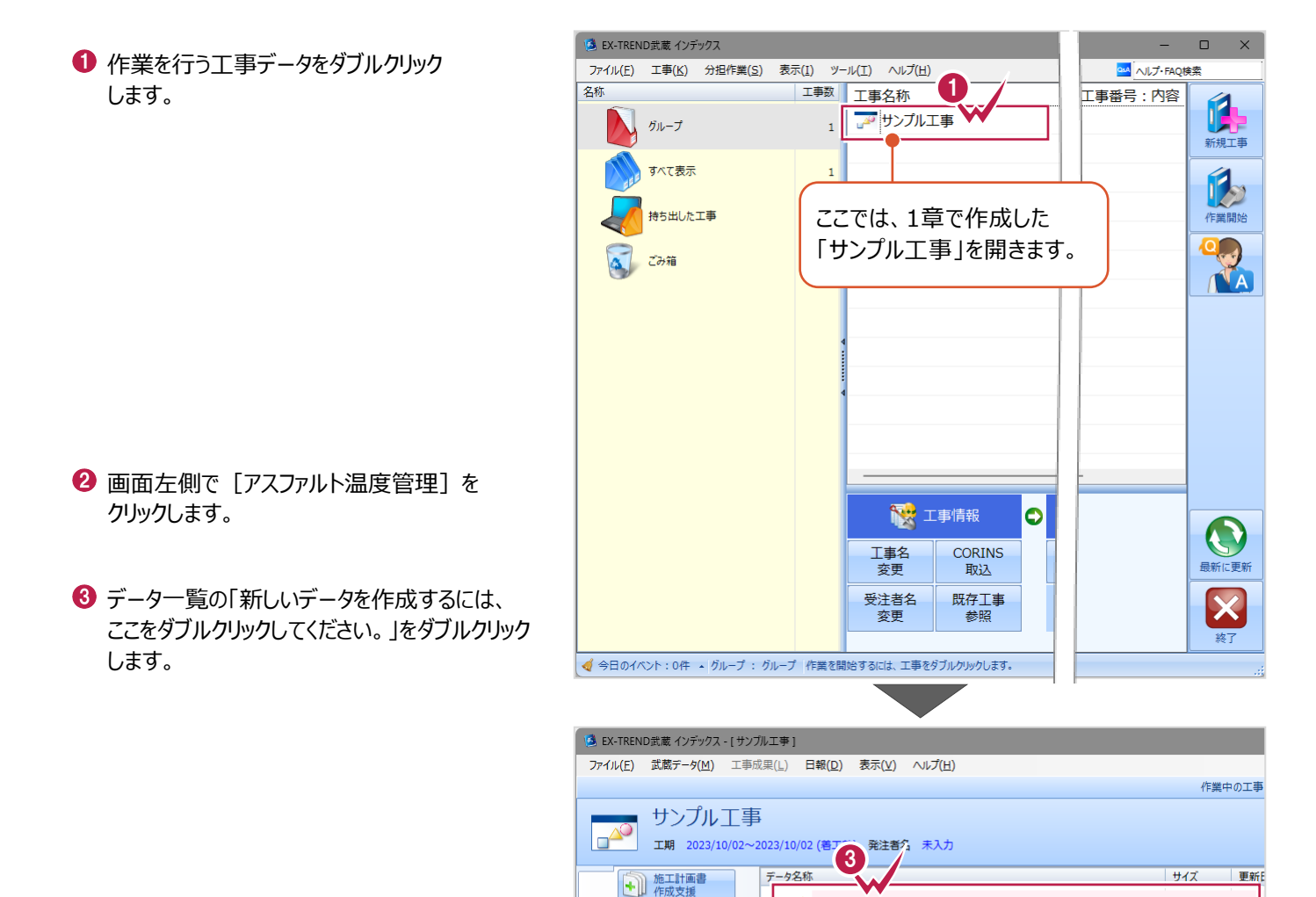

C:¥FcApp¥EX-TREND武蔵¥工事データ¥サンプル工事工事

2 有理

盡

第二 アスファルト 8 B質管理 ● 電子納品

□ 原価 4 書類 作成支援 CO2<br>卡卡<br>排出量計算

(○ 工程管理 A 27 建設CAD 4 出来形管理 

また。<br>おいちゃ 新しいデータを作成するには、ここをダブルクリックしてください。

ここでは、工種名を「舗装工」として分類追加する手順を例に説明します。

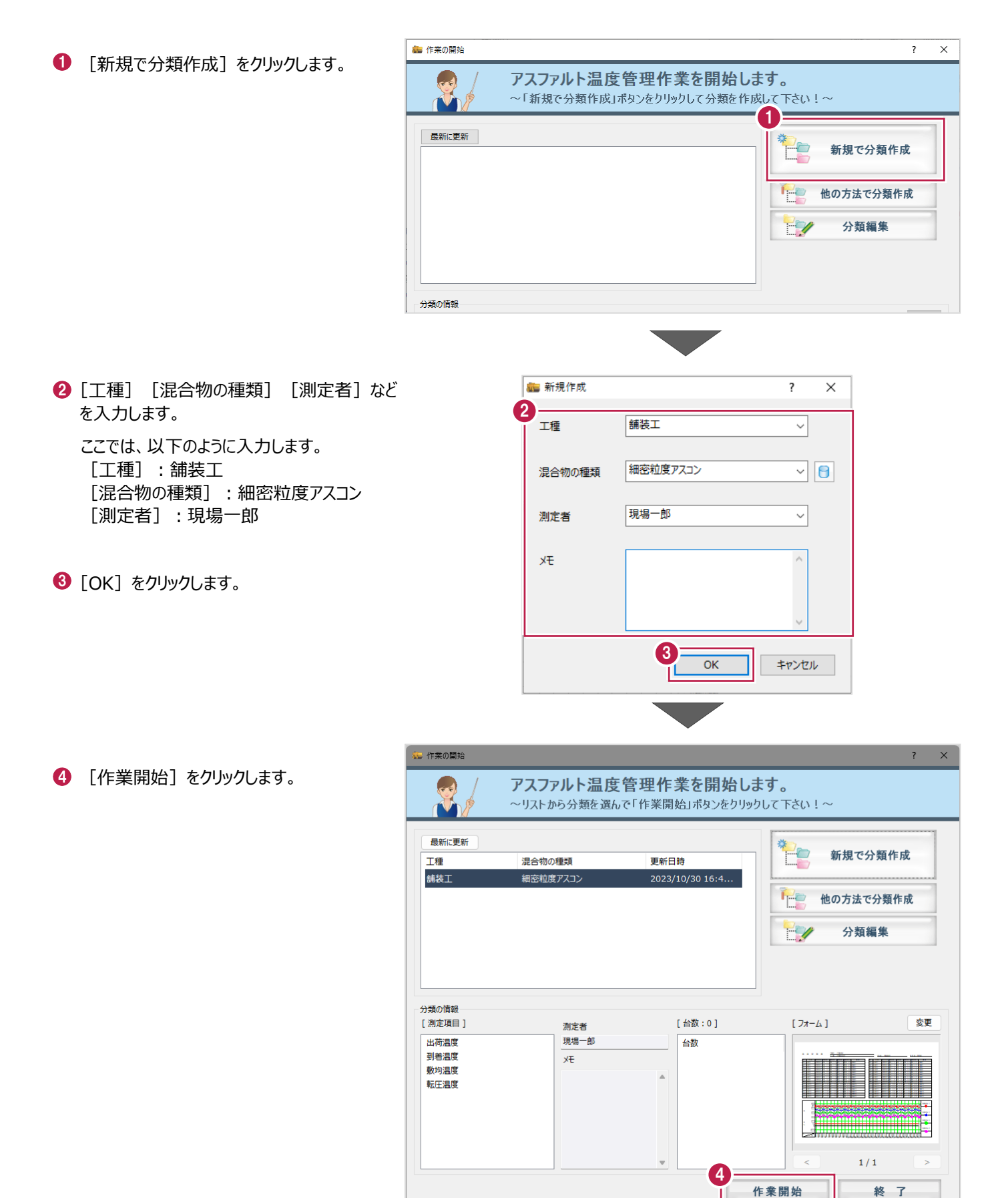

## **2-3 測定項目の条件確認**

ここでは、各温度の名称や上限・下限値、入力温度の桁数を確認します。

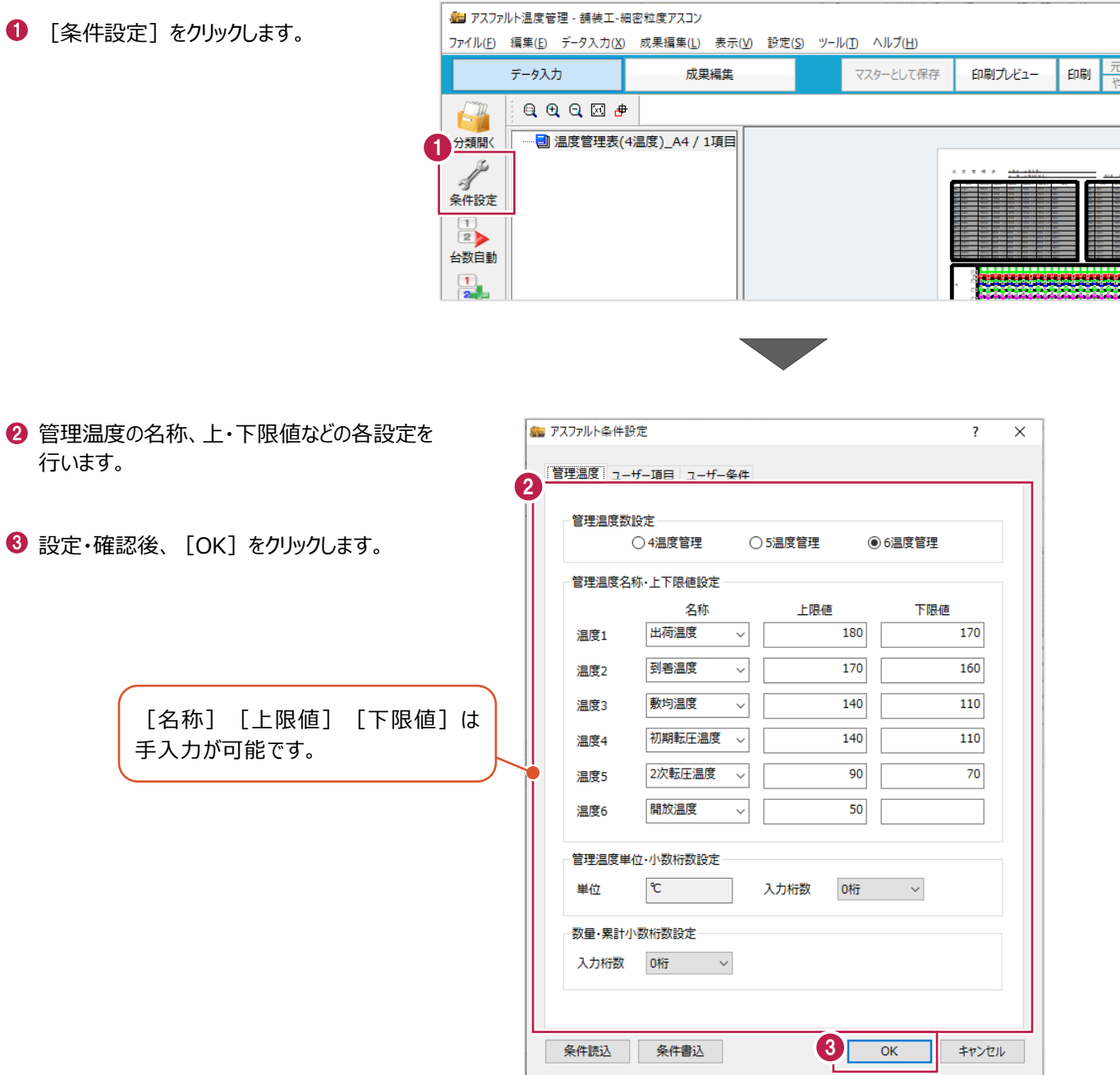

### **各設定項目について**

各温度の名称は入力セルのタイトルに、上・下限値は帳票内のグラフ上に、桁数は温度の入力セルに連動します。

## **工事情報の入力について**

各部に連動する工事情報の入力は [ファイル] - [工 どの時点でも入力できます。

 $\bullet$  メニューバーの [ファイル] をクリックします。

 $\bullet$  [工事情報] をクリックします。

6 工事情報を設定します。

**4 設定後、[OK] をクリックします。** 

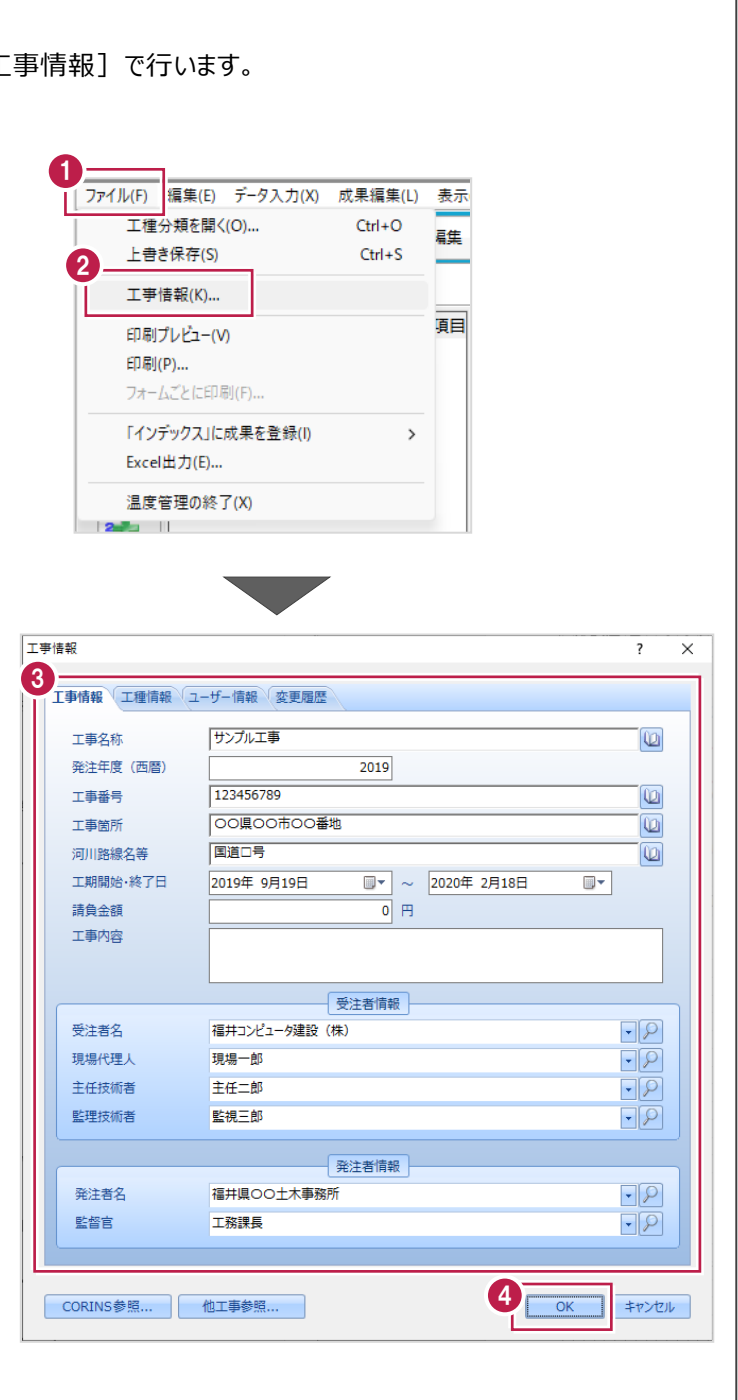

h

測定項目にダンプの台数を作成します。

操作例では [台数自動] から一括作成を行います。個々に台数を作成する場合は [台数追加] から行います。

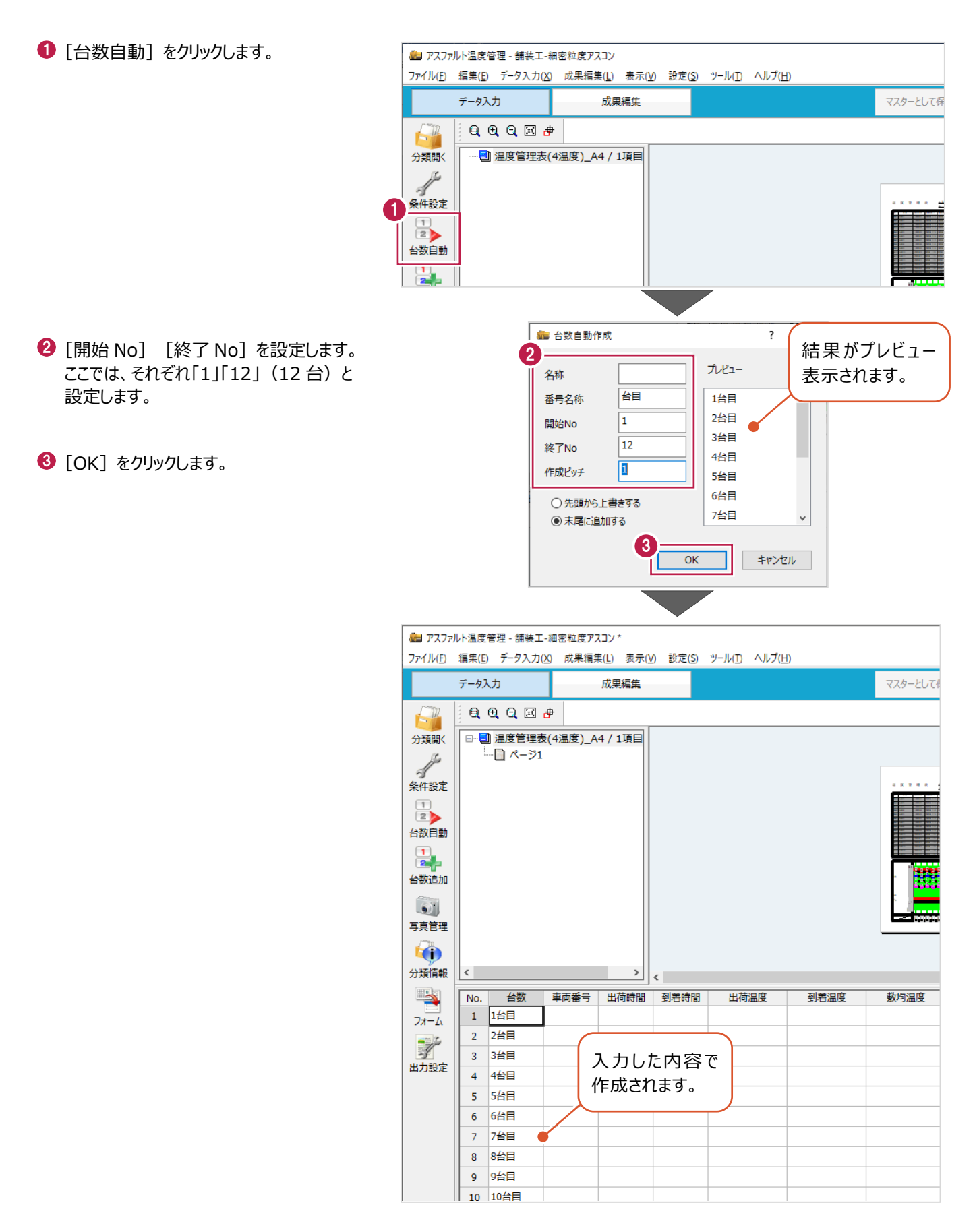

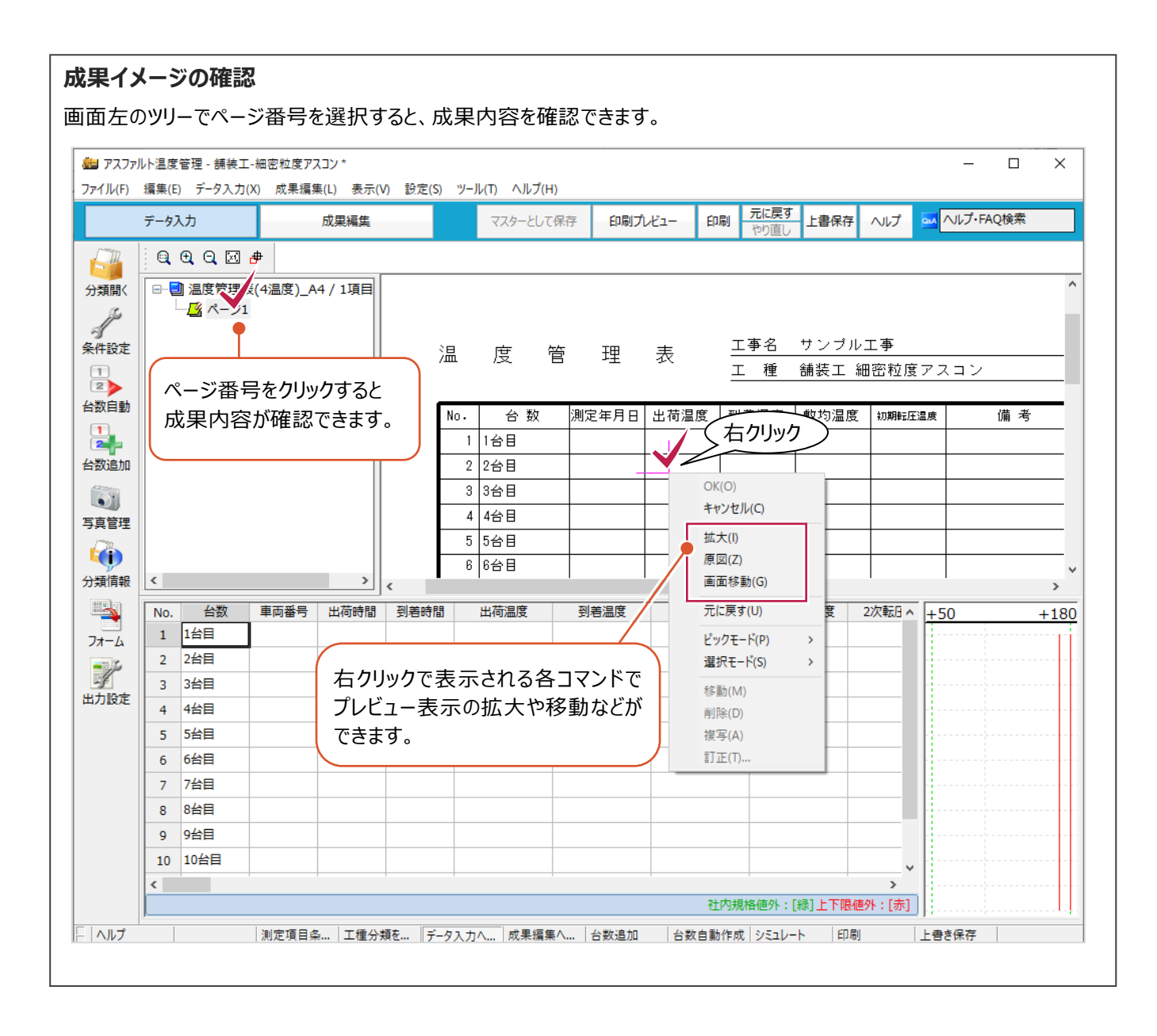

#### 設定した台数に対して測点名、測定日、各温度を入力します。

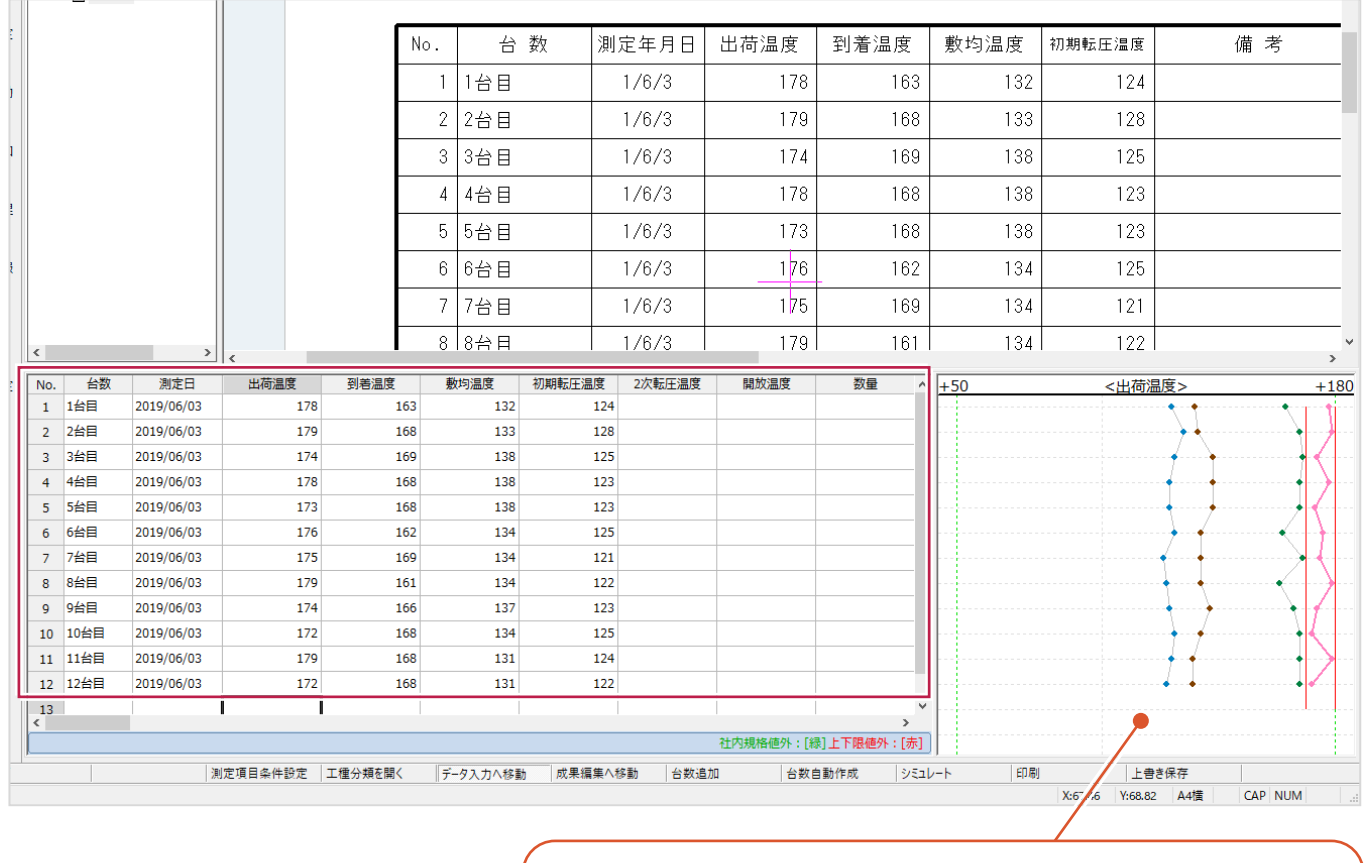

入力温度が折れ線グラフで表示されます。 選択している測定温度セルの上限値、下限値が赤線で表示されます。 また、このグラフ領域内で右クリックして [グラフ設定] をクリックすると、 「グラフ設定]ダイアログが表示されます。 [グラフを使って入力]をオンにすると、グラフを直接指定して「測定温度」 を変更できます。

#### **セル上の操作について** 測定日など、同じ値を複数入力する場合は、複写すると効率的に入力できます。 入力済みのセルを選択後、右クリックで表示されるコマンド(もしくはキーボード操作)から複写を行います。 测定日 薮 测定日 测定日 2019/06/03 右クリック 2019/06/13 / (右クリック 2019/06/03 2019/06/03 切り取り 切り取り 2019/06/03 ΠP- $T^2$ 2019/06/03 貼り付け 貼り付け 2019/06/03

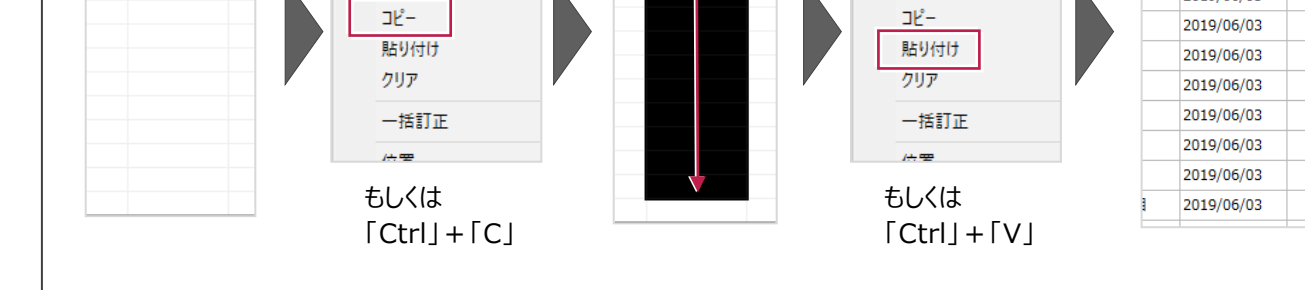

#### **入力セルの表示項目について**

表示項目は変更・並べ替えができます。

入力不要な項目がある場合や、並び順がみづらい場合などに変更してください。

セル上で右クリックして、[項目変更] - [セル項目変更]をクリックし、入力しやすい表示に設定してください。

[項目の変更]ダイアログ内のチェックがオンになっている項目が表示されます。

また、ダイアログの項目の並び順で、入力セルの左側から順に表示されます。

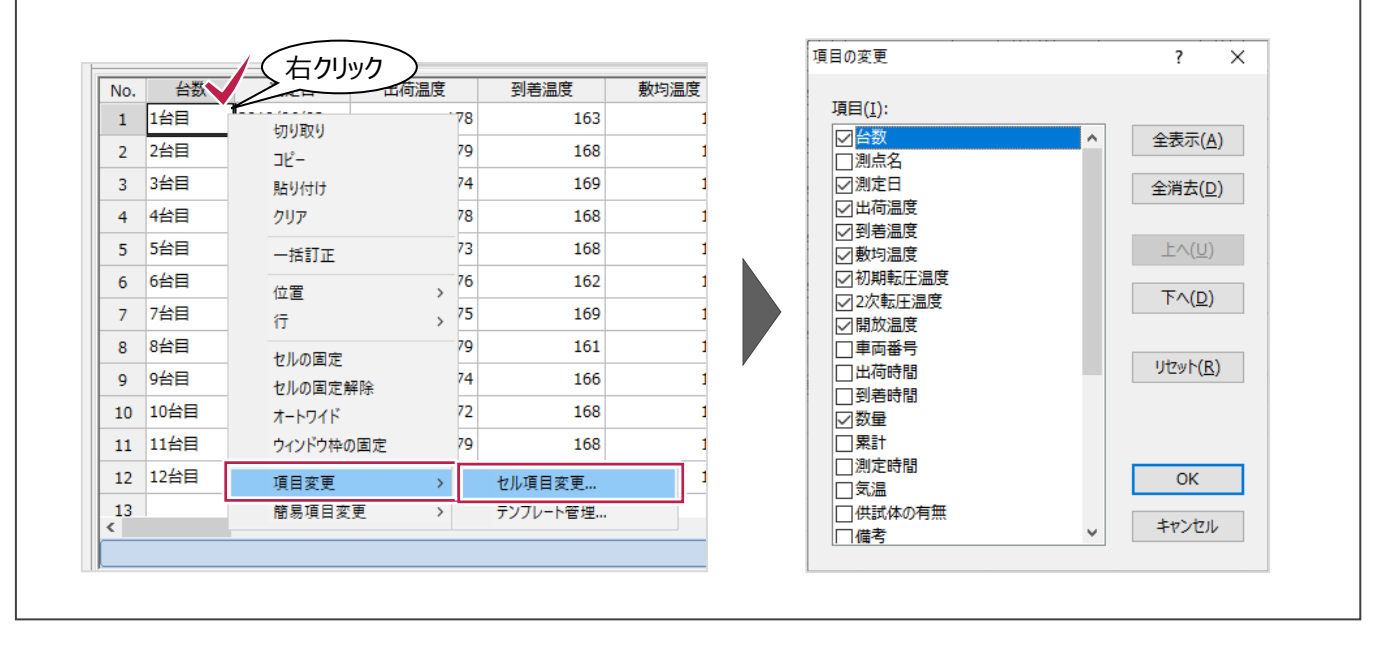

#### **入力時の Enter キーによるカーソル移動について**

[設定] - [セル設定]で、Enterキーを押したときにカーソルを右方向に移動するのか、下方向に移動するのかを設定 できます。

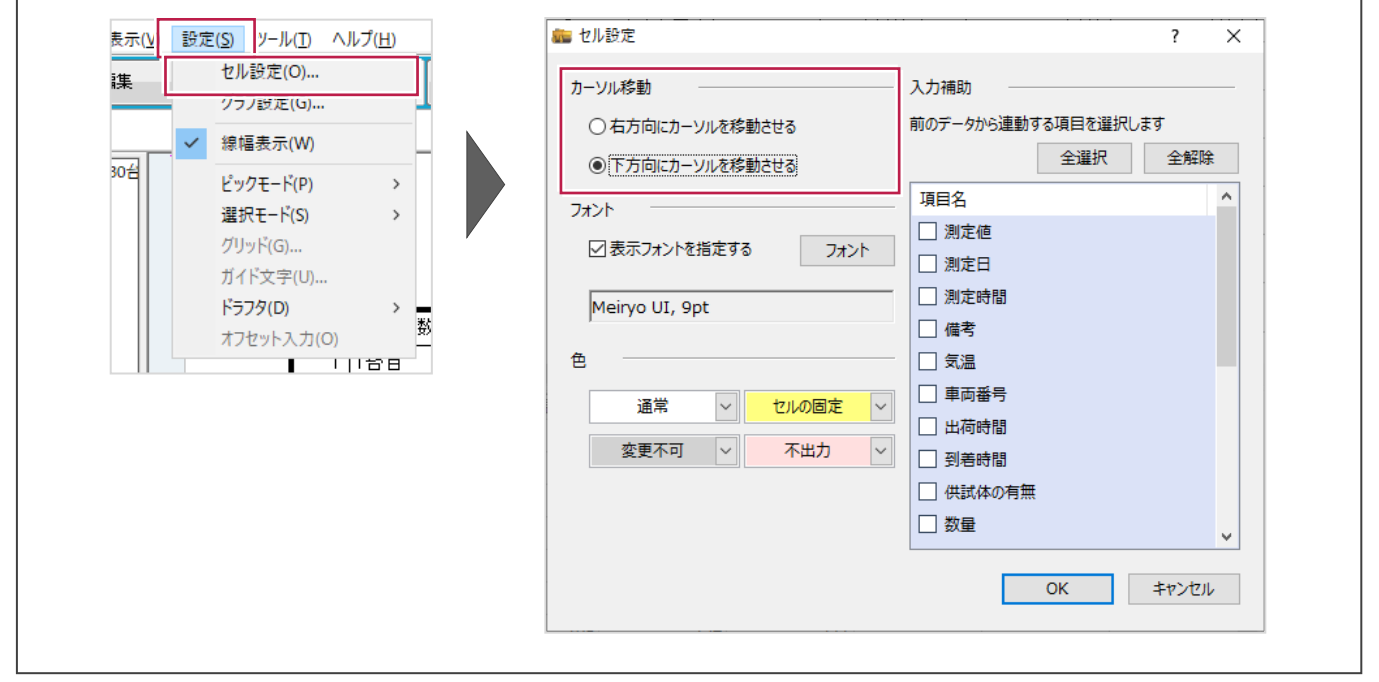

#### **写真を確認しながら入力するには**

画面左の[写真管理]をクリックすると、写真管理にある写真を確認しながら入力できます。

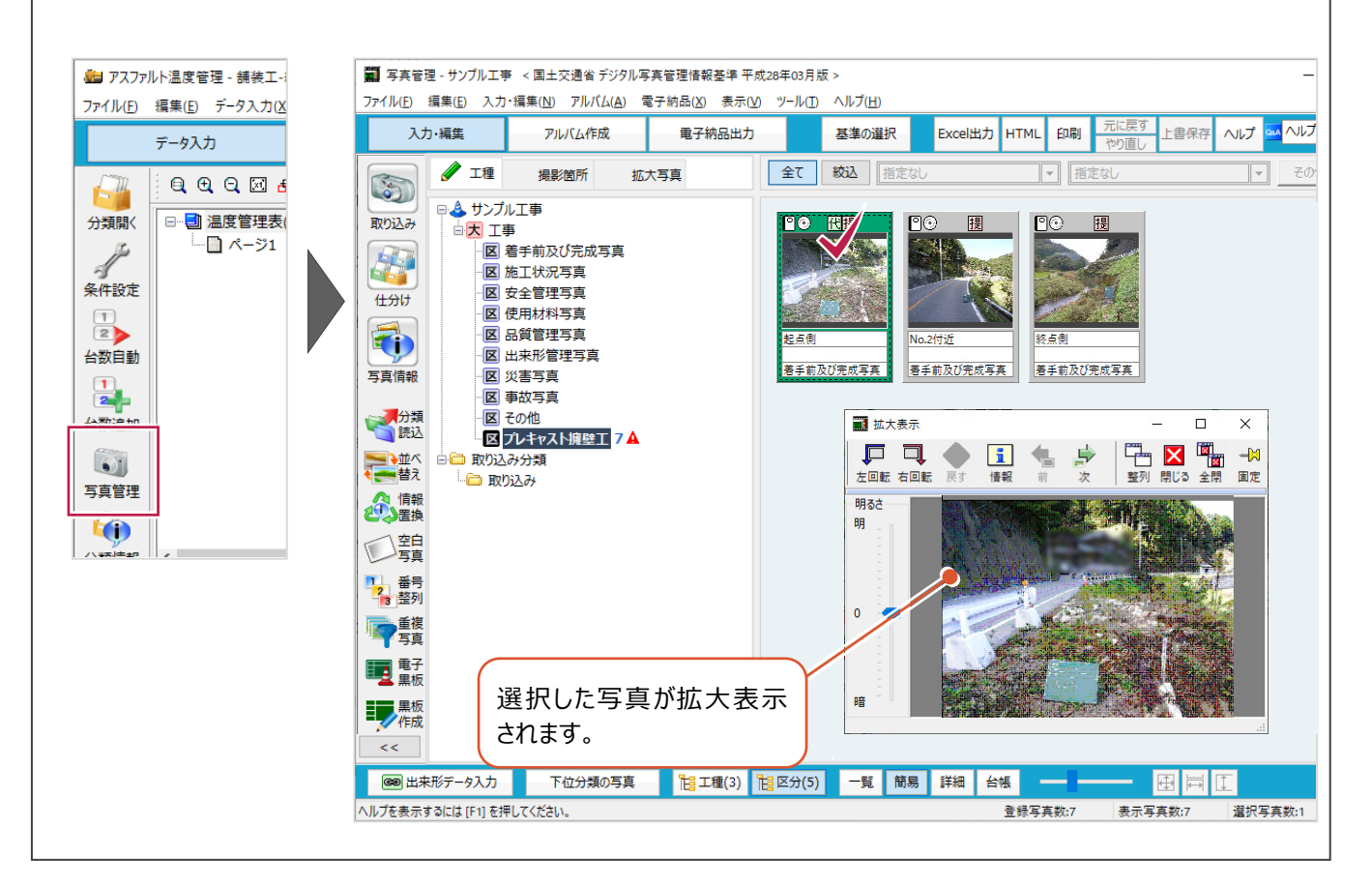

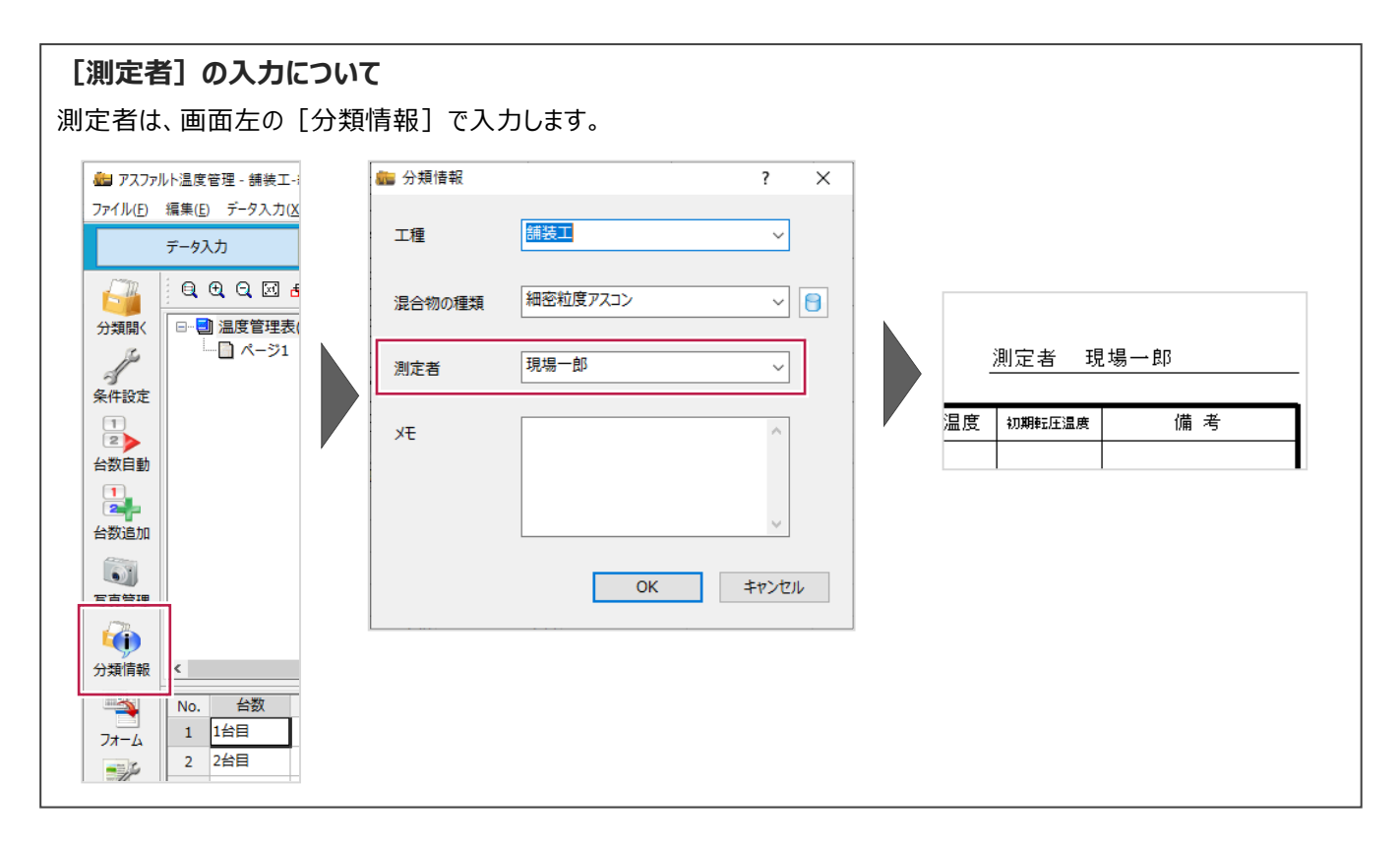

**3 成果の確認・編集**

グラフ内の色変更や任意の文字・線などの入力は[成果編集]ステージで行います。 画面左上の[成果編集]をクリックして[成果編集]ステージに切り替えます。

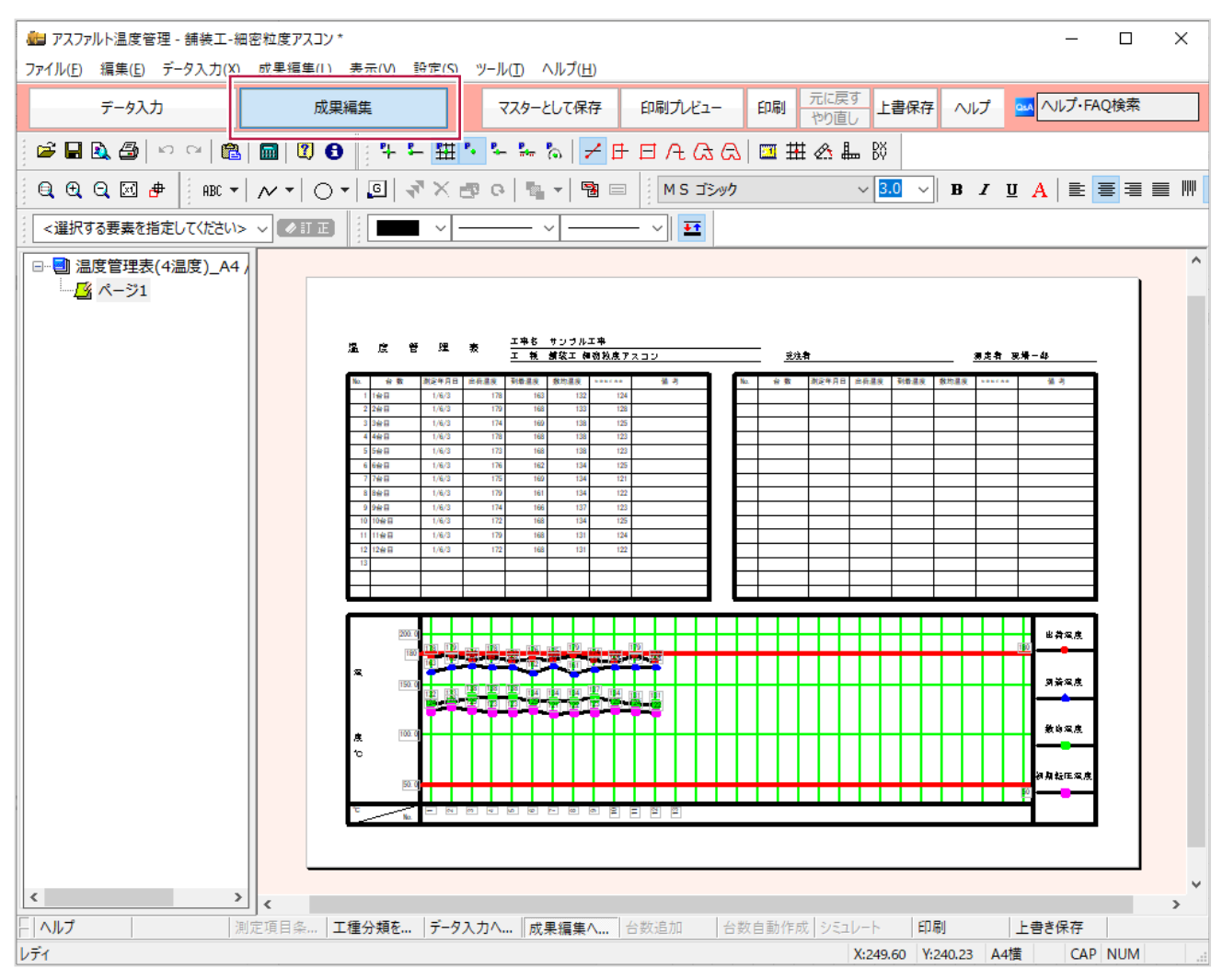

フォームの表示の拡大・縮小は、ツールバーのコマンドや、フォーム表示領域内で右クリックして表示される各コマンドで 行えます。

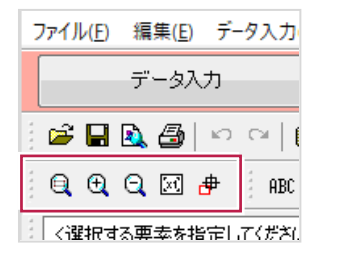

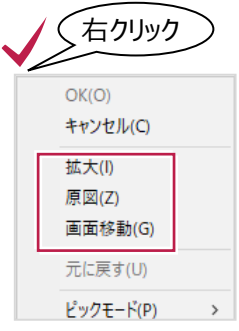

ツールバーのコマンドで、任意の位置に文字や線を入力できます。 下記アイコンの左から順に「文字」、「線」、「円」を入力できます。

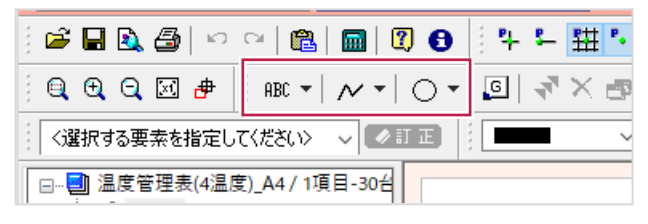

訂正する文字をダブルクリックすると訂正画面が表示されます。 [直接入力する]をオンにすると直接訂正できます。

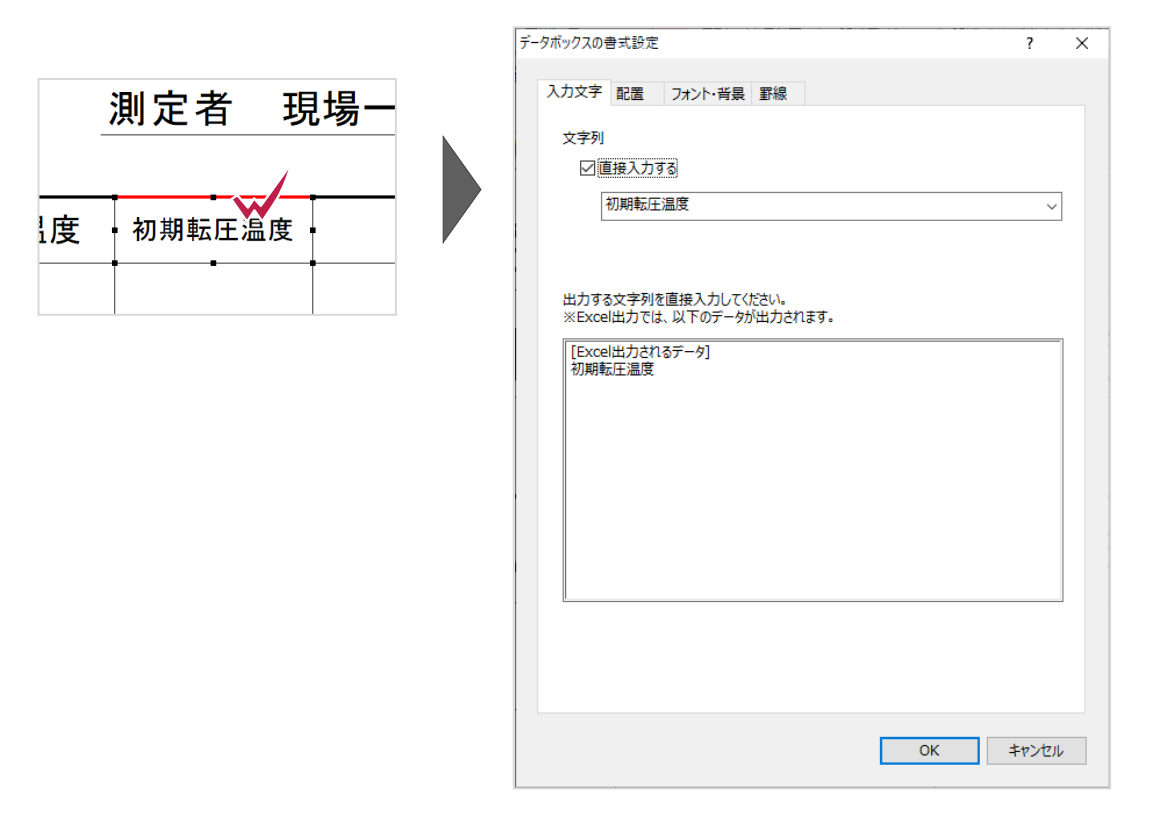

#### **グラフの編集について**

各グラフ線の色、目盛り線の表示・非表示は[グラフの書式設定]で設定できます。

[グラフの書式設定]はツールバーの [選択する要素を指定してください]で「グラフ」を選択して、[訂正]をクリックする と表示できます。

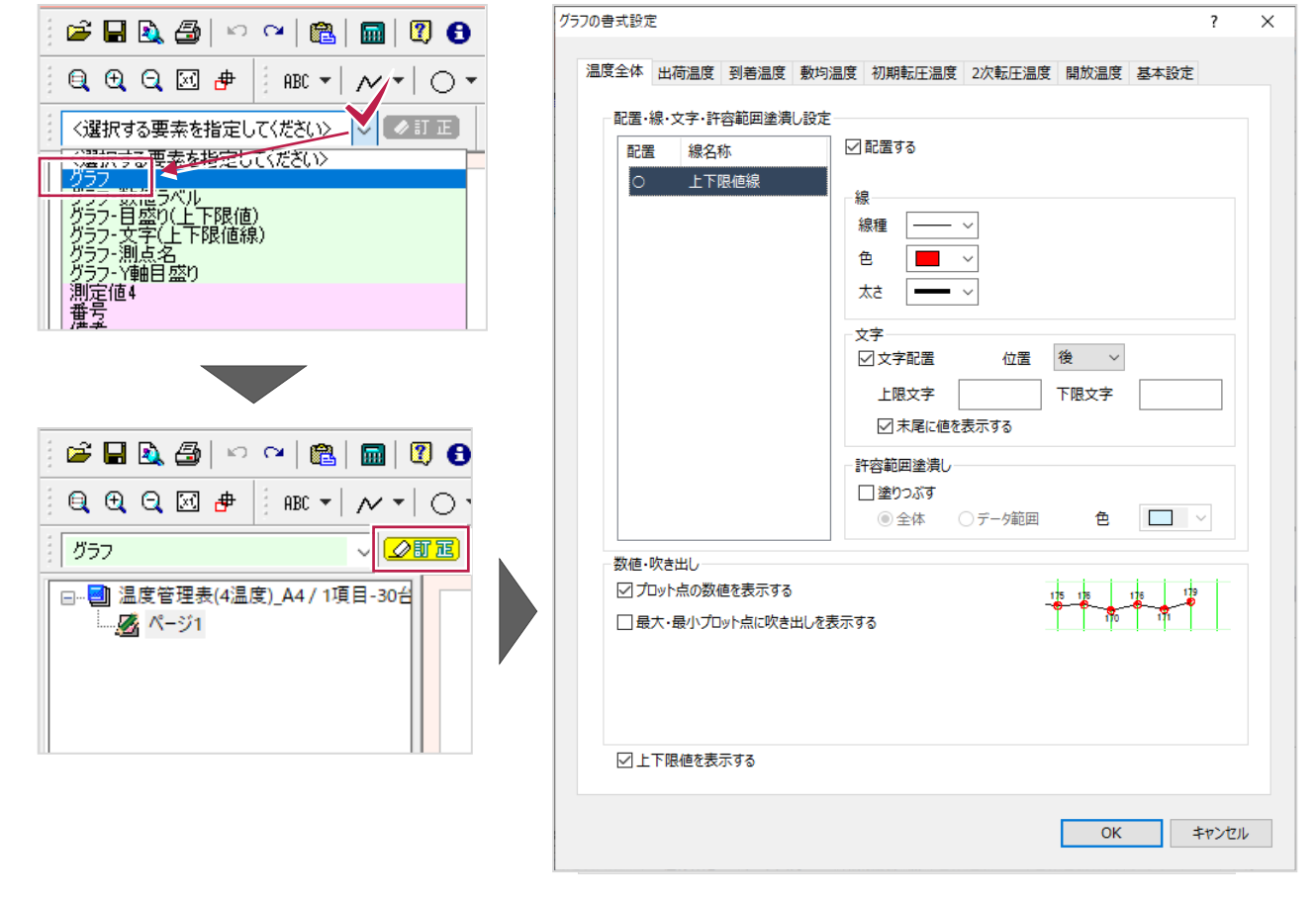

## **4 成果の印刷**

作成した成果を印刷します。

印刷の実行は[データ入力]と[成果編集]のどちらのステージでも可能です。

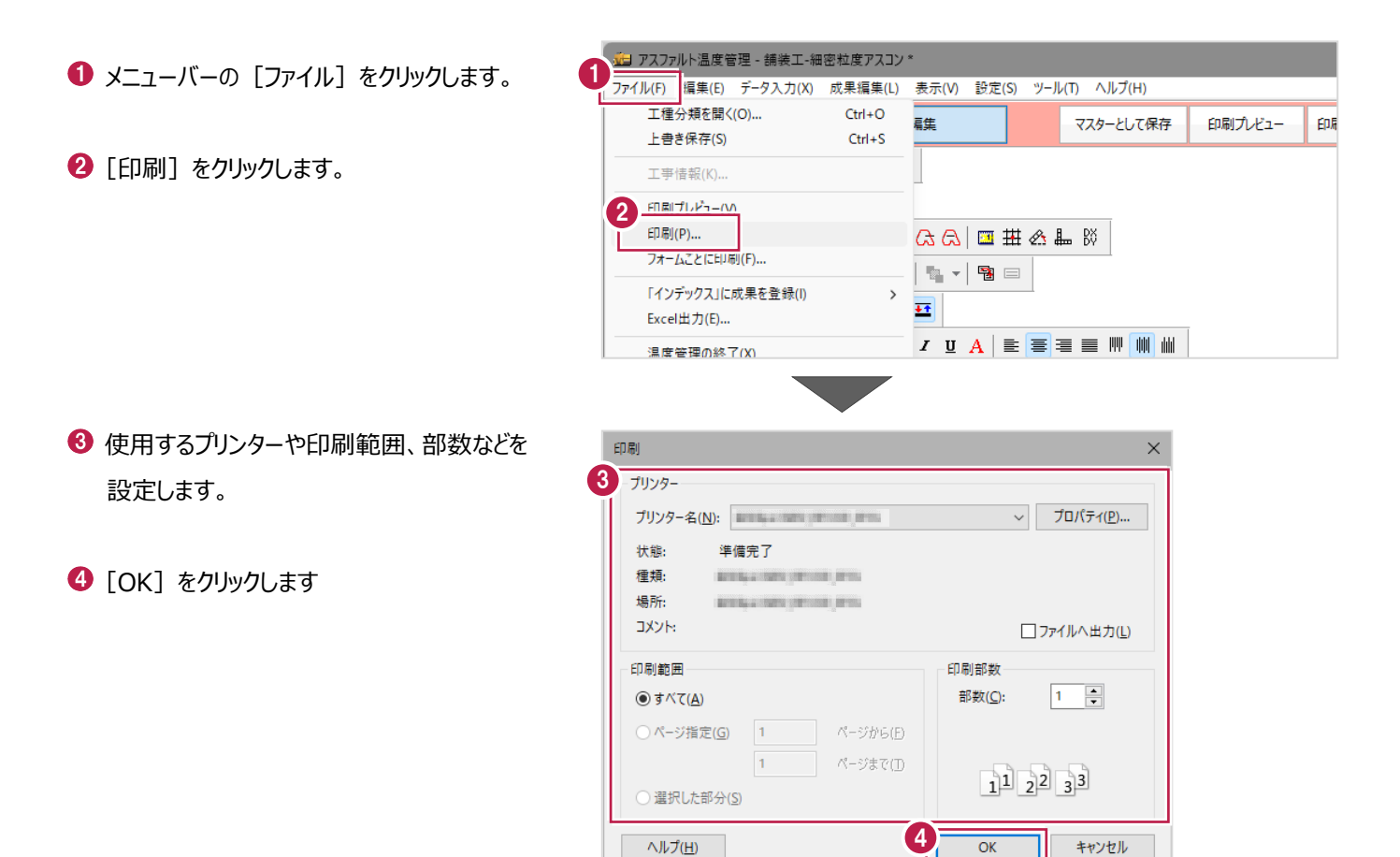

#### **印刷プレビューについて** 印刷前に[印刷プレビュー]で印刷イメージを確認すると、より正確に印刷できます。  $\Box$  $\times$ ■ アスファルト温度管理 - 舗装工-細密粒度アスコン\* ファイル(F) 編集(E) データ入力(X) 成果編集(L) 表示 **工種分類を開く(O)...**  $Ctrl + O$ 崖 上書き保存(S)  $Ctrl + S$ <u>工事名 サンブル工事</u><br>エ 種 舗装工 細密粒度アスコ 温度管理表 受注者 測定者 現場一郎 工事情報(K).  $\mathbf{K}$  $\begin{tabular}{|c|c|c|c|} \hline \texttt{max} & \texttt{max} \\ \hline \end{tabular}$ 印刷プレビュー(V) **EUMI(P)...**  $\alpha$ フォームごとに印刷(F)...  $\overline{\mathbb{Q}}_2$ 「インデックス」に成果を登録(I)  $\overline{44}$ Excel出力(E)...  $\overline{I}$ 温度管理の終了(X) . | ノ38切オス亜主をビデレア/ビエム ... | ■ 355mm | 出荷温度  $\frac{1}{18}$ <del>, , , , , , , , , , ,</del> 到着温度 <u> 1117 - 112 - 12</u> 数均温度 -<br>初期転圧温度 レディ X:12.70 Y:19.53 A4檔 NUM

**5 インデックスへの成果登録**

作成した成果をPDFファイルでインデックスに登録します。

、<br>インファルト温度管理 - 舗装工-細密粒度アスコン\*  $\bullet$  メニューバーの [ファイル] をクリックします。 1 ファイル(F) 編集(E) データ入力(X) 成果編集(L) 表示(V) 設定(S) ツール(T) ヘルプ(H) \_\_\_\_\_\_\_\_\_\_\_<br>|工梩分類を開く(O)...  $Ctrl + O$ **百住** マスターとして保存 上書き保存(S)  $Ctrl + S$ 2 「「インデックス」に成果を登録1 -工事情報(K)... [PDF ファイルを出力]をクリックします。 印刷プレビュー(V) 印刷(P)... 68 国王公山的 フォームごとに印刷(F)... 「インデックス」に成果を登録(I) XLSファイルを出力(X)... 2  $\rightarrow$ PDFファイルを出力(P)...  $txcellE/1(E)$ ... ▁<br>▗▁▗▁▗▁▏▏▏▏▏▏▏▏▏ 温度管理の終了(X) 1. sunaameeriaa amaa 1 ■「インデックス」へ出力  $\overline{?}$  $\overline{\mathbf{x}}$ 6 [出力設定] をクリックします。 プリンター プリンタ名 **ASSAULTS** 出力範囲  $\odot$   $\overline{3}$   $\times$   $\overline{6}$  $\overline{1}$   $\wedge$ - $\Im \wedge$ ○ページ指定 1 ページまで ○フォーム指定 作成  $N<sub>o</sub>$ 1 温度管理表(4温度)\_A4  $\circ$ 3

印刷プレビュー

印刷

出力設定

OK キャンセル

◆ 出力するフォーム、温度の出力順などを設定 します。

 $\Theta$  [OK] をクリックします。

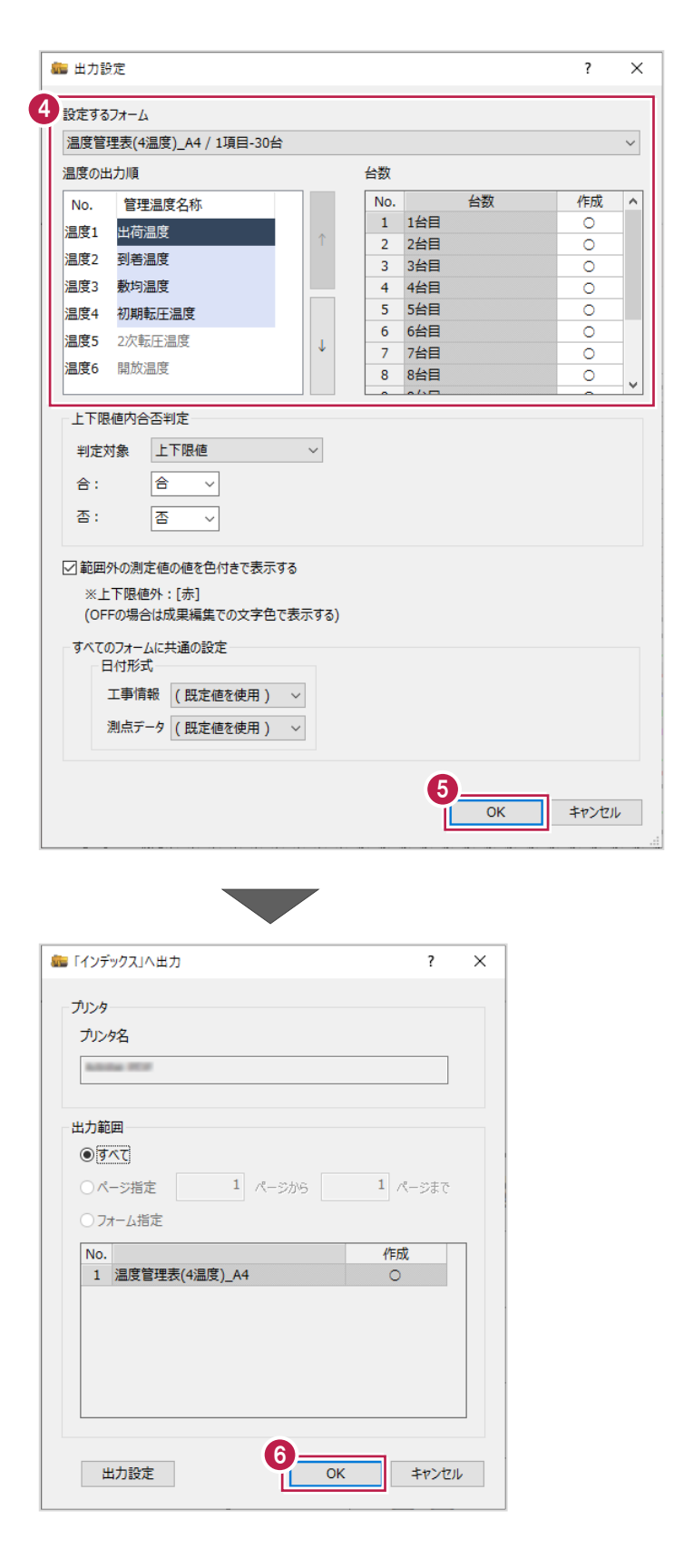

 $\Theta$  [OK] をクリックします。

**成果の登録について**

インデックスの [工事成果] - [成果フォルダ] の [品質管理資料] - [アスファルト温度管理]に登録されます。

## **6 工事データの保存**

こまめに保存することで、不慮の事故によってシステムダウンした場合に影響が少なくて済みます。 各プログラムでデータを入力・変更したときは、各プログラムを終了するたびに保存することをお勧めします。

## **6-1 工事データの保存**

工事データを保存します。

 $\bullet$  メニューバーの「ファイル]をクリックします。

2 [上書き保存] をクリックします。

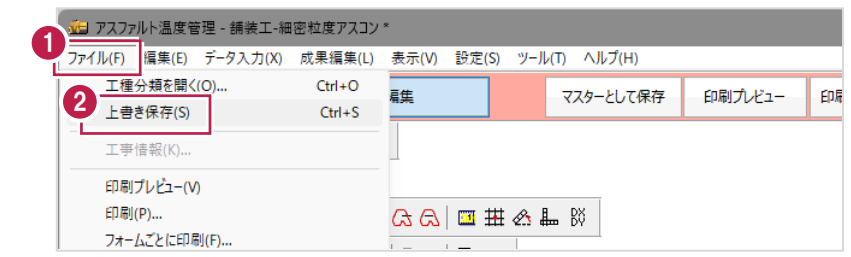

## **6-2 アスファルト温度管理の終了**

アスファルト温度管理を終了します。

- メニューバーの [ファイル] をクリックします。
- 2 [温度管理の終了] をクリックします。

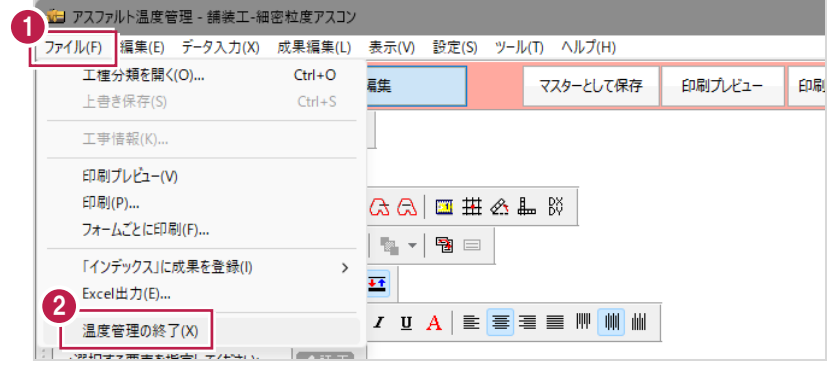

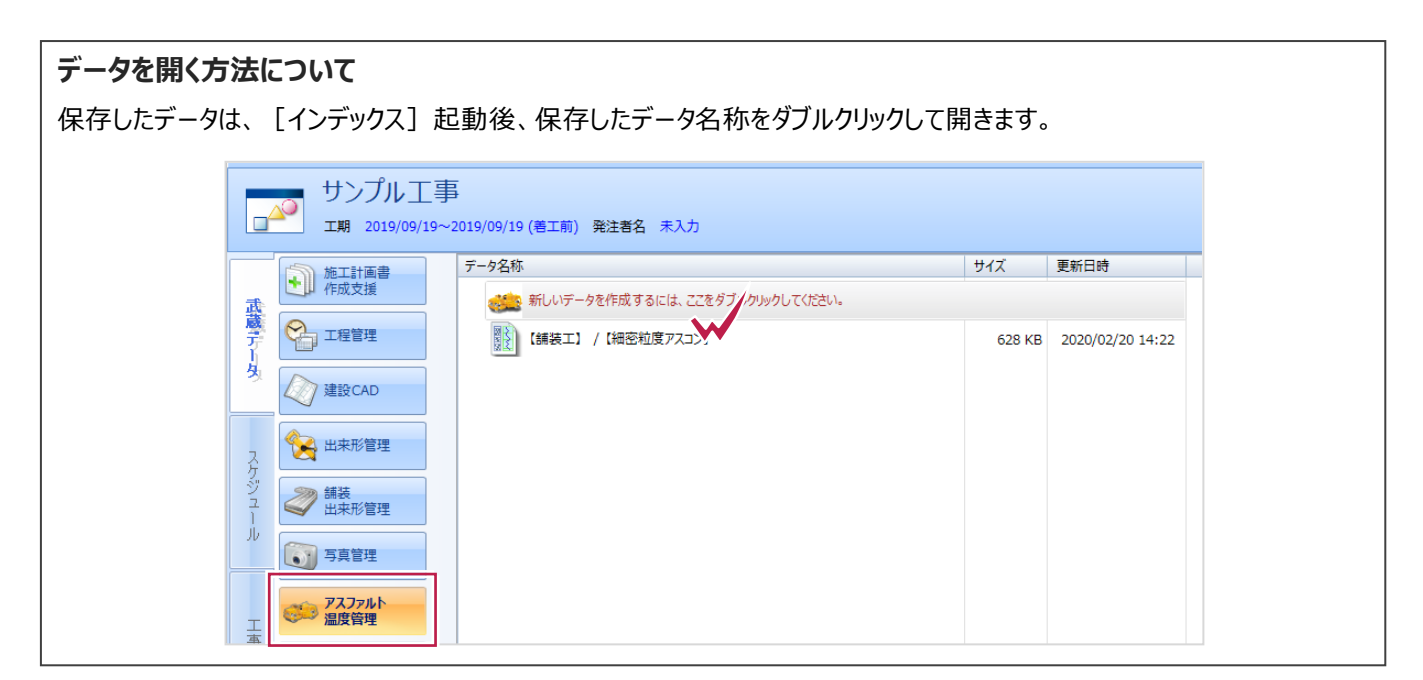

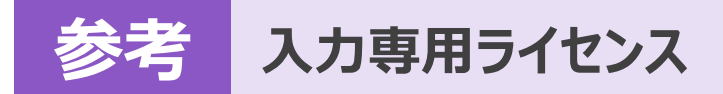

EX-TREND武蔵を起動するには、プロテクトキー(ネット認証ライセンスやUSBプロテクト)が必要になります。

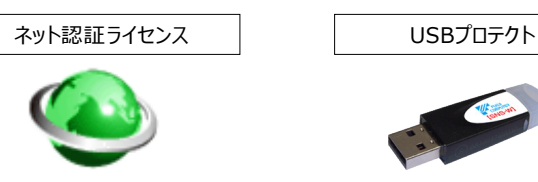

ほかの方がプロテクトキーを使用中で空きがないときでも「入力専用ライセンス」を利用することで、EX-TREND武蔵を起動して 作業することができます。

ただし、「入力専用ライセンス」で起動しているときには、データの入力や保存は可能ですが、成果物の印刷やファイルの出力が できませんのでご注意ください。

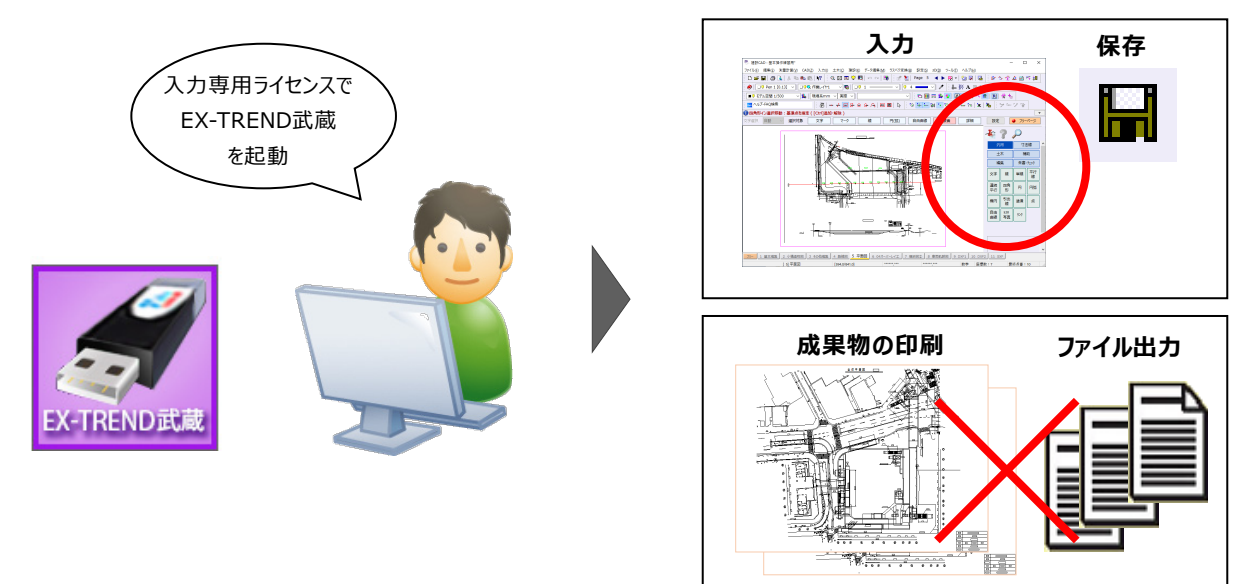

ここでは、「入力専用ライセンス」の使用方法と、起動・終了方法について説明します。

## **1-1 入力専用ライセンスの使用方法**

入力専用ライセンスを使用するために、親となるネット認証ライセンスやUSBプロテクトからライセンス情報を取得します。 ライセンス情報の取得をおこなうには、ネット認証ライセンスを認証する必要があります。(USBプロテクトの場合はパソコンに 装着する必要があります。)

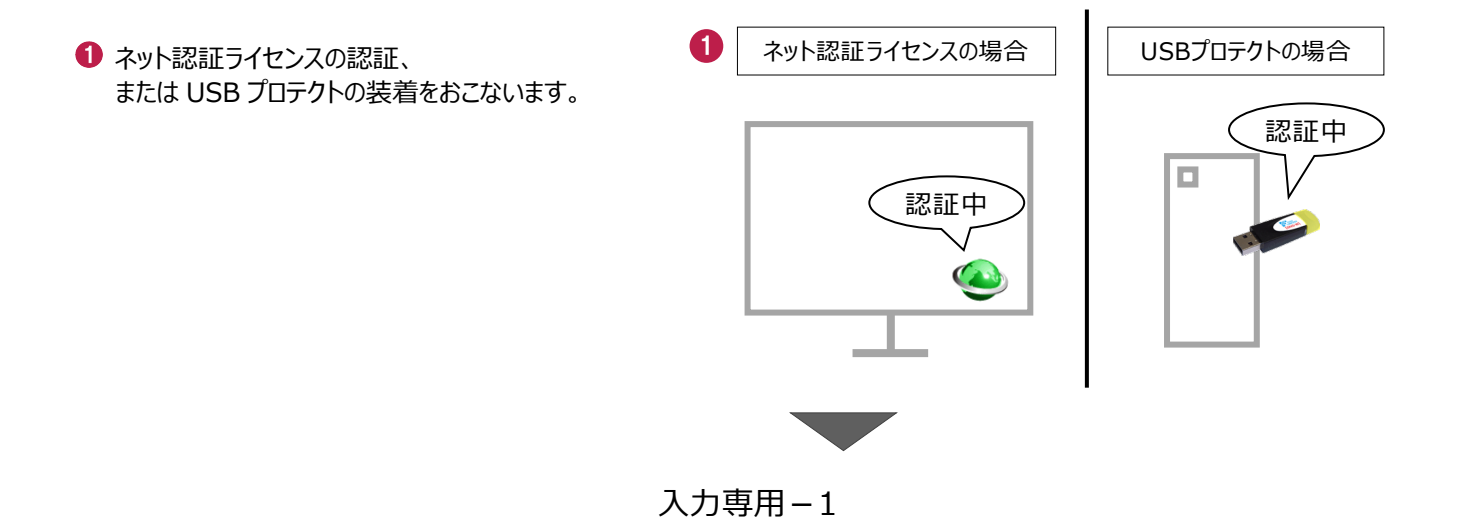

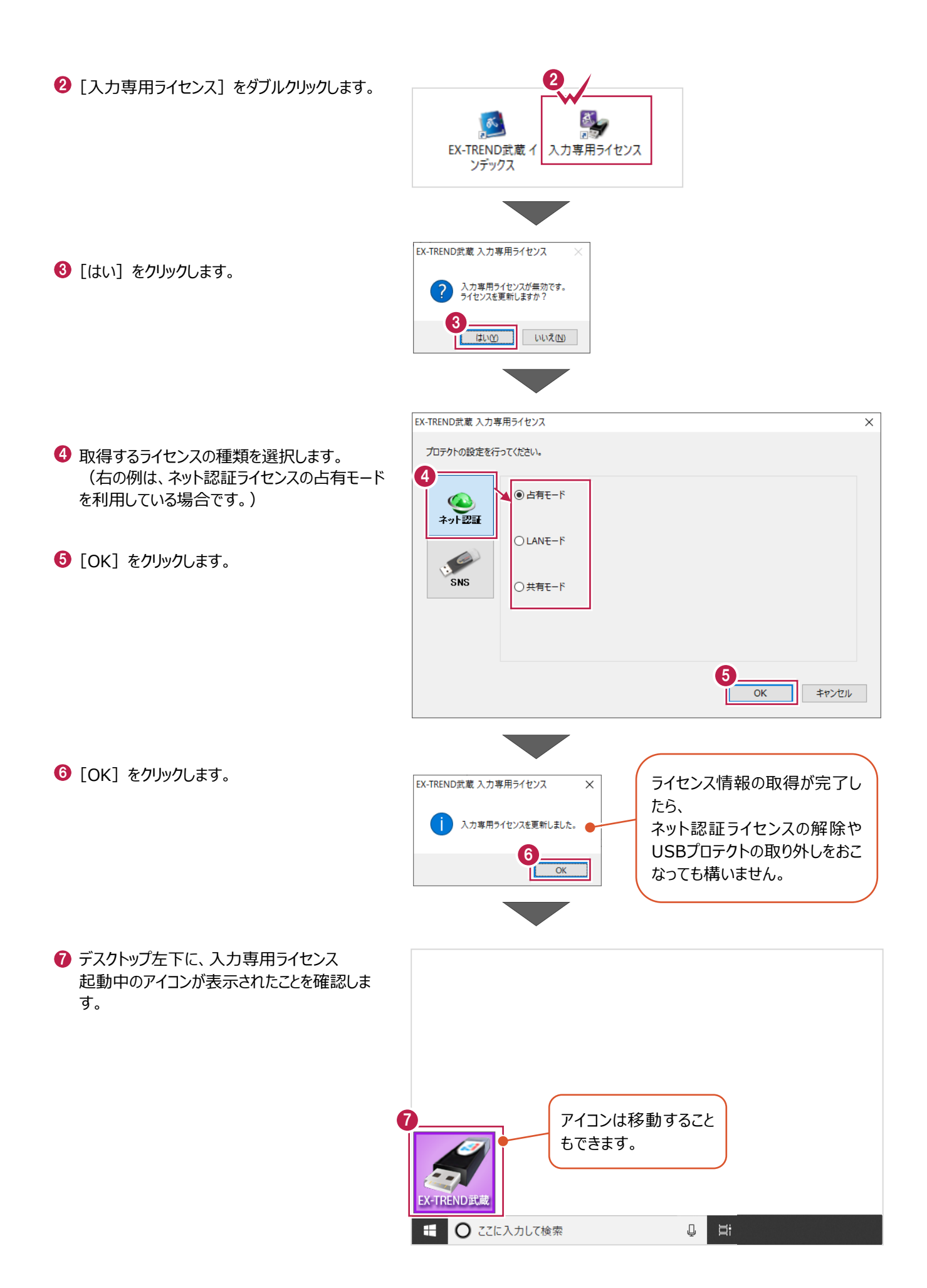

入力専用-2

## **1-2 入力専用ライセンスでEX-TREND武蔵を起動する**

入力専用ライセンスを起動し、[EX-TREND武蔵 インデックス]を起動します。 ※はじめて入力専用ライセンスを使用する場合は、「1-1 入力専用ライセンスの使用方法」を確認してください。

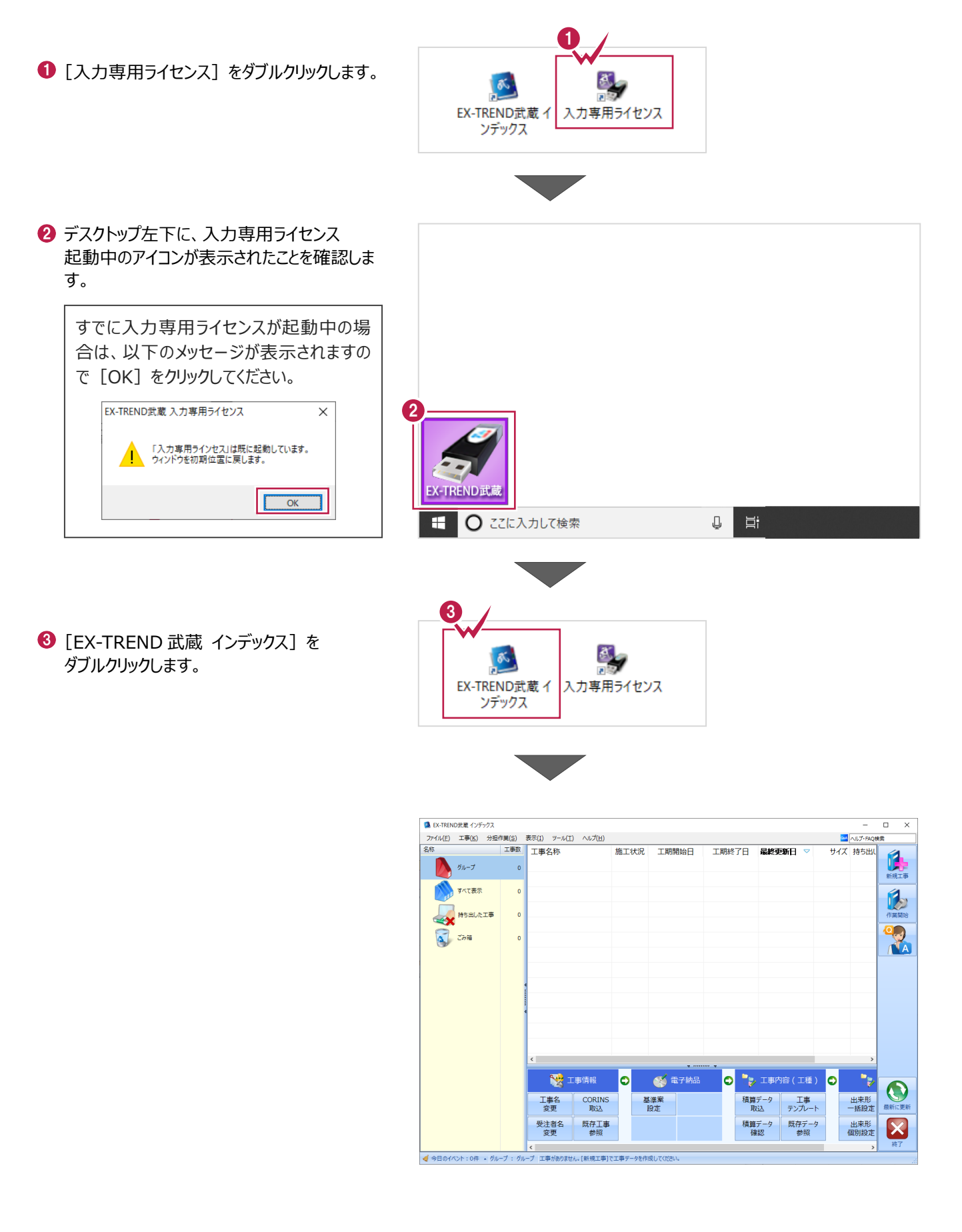

入力専用-3

## **1-3 入力専用ライセンスの終了**

入力専用ライセンスは、ネット認証ライセンスおよびUSBプロテクトとの同時利用ができません。 例えば、「ネット認証ライセンス」を認証している状態でも「入力専用ライセンス」を起動している場合は、「入力専用ライセン ス」が優先され、印刷や出力などができなくなります。

ここでは、入力専用ライセンスの終了方法を説明します。

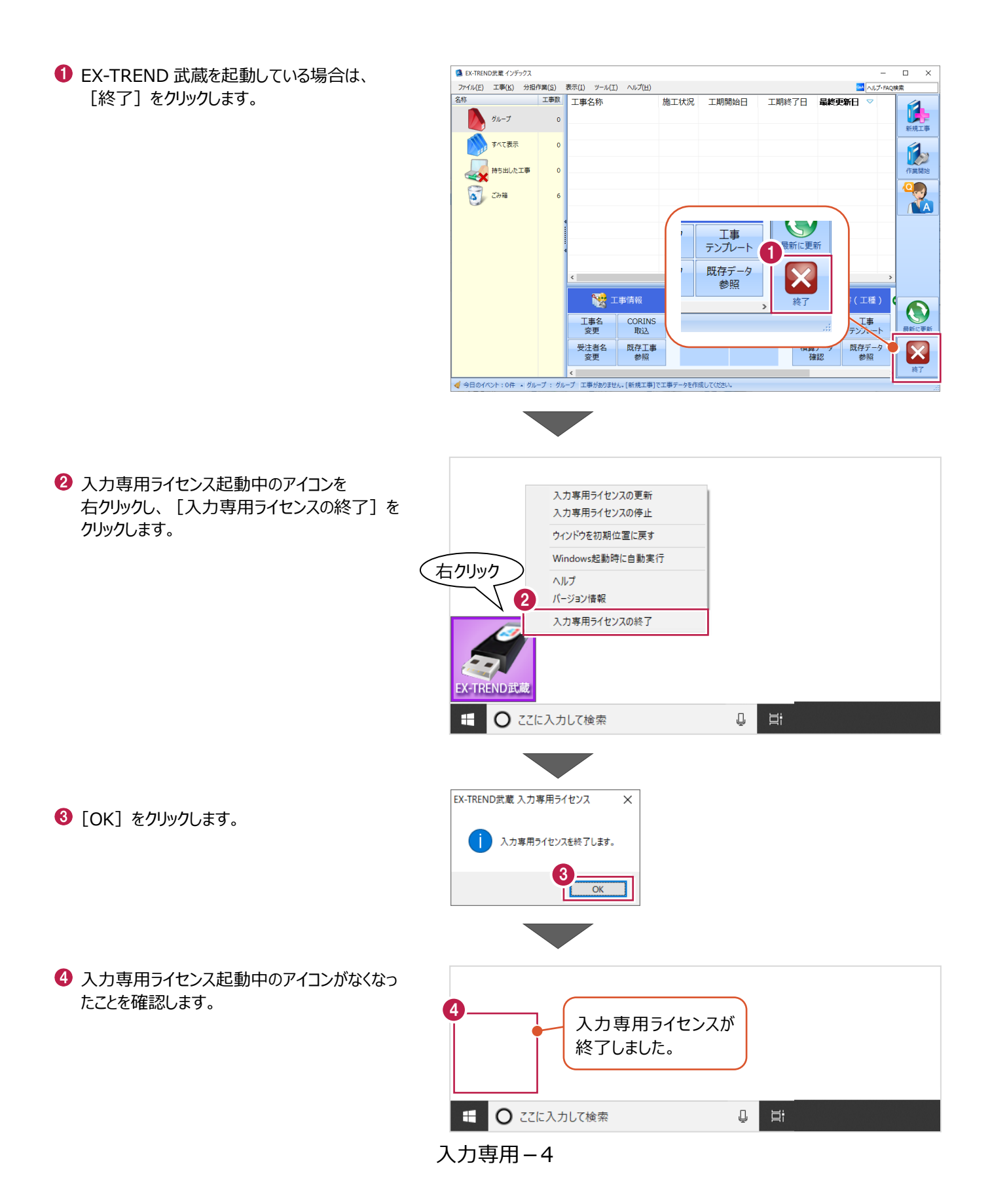